# **Manual** *therascreen***® KRAS Pyro® Kit**

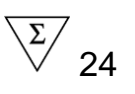

Versiunea 1

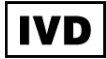

Pentru utilizare in diagnosticul in vitro

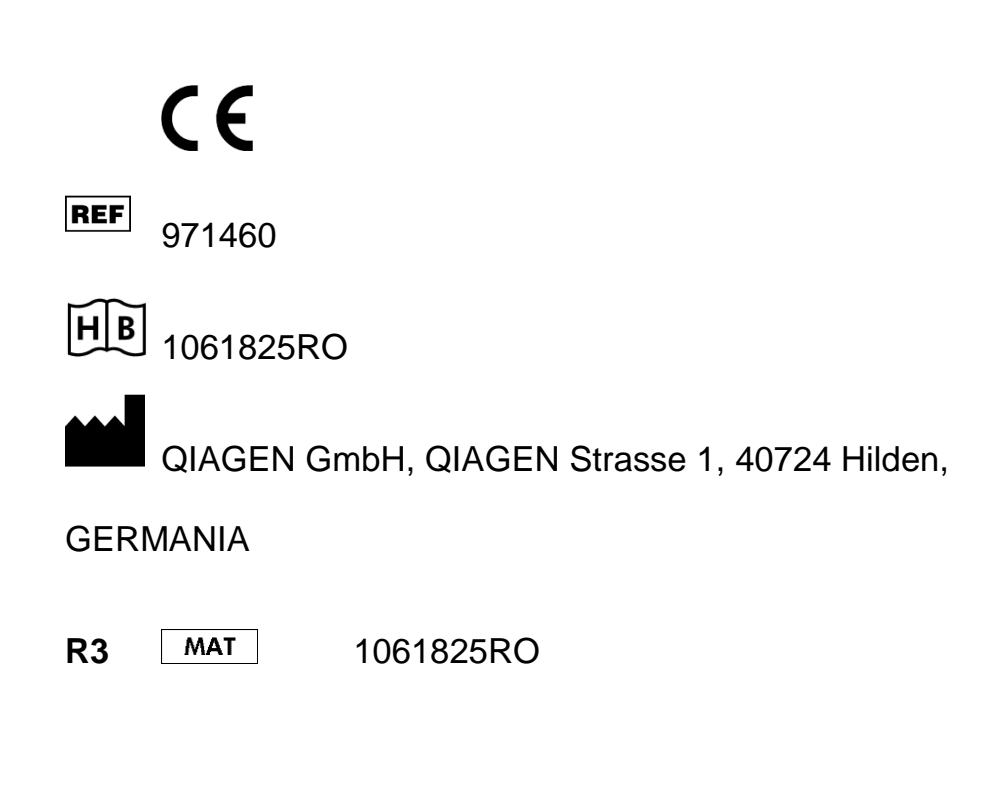

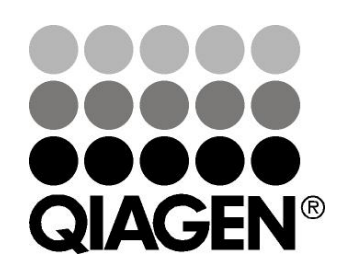

# Sample & Assay Technologies

## **Tehnologii QIAGEN de testare si prelevare de probe**

QIAGEN este principalul furnizor de tehnologii inovatoare pentru testare si prelevare de probe, permitand izolarea si detectarea continuturilor oricarei mostre biologice. Produsele si serviciile noastre avansate, de inalta calitate, asigura succesul de la prelevarea probei pana la obtinerea rezultatului .

## **QIAGEN stabileste standardele in:**

- Purificarea ADN-ului ,ARN-ului si a proteinelor
- $\blacksquare$  Prelevarea de probe de acid nucleic si proteine
- **Cercetare microARN si ARNi**
- Automatizarea tehnologiilor de prelevare de mostre si probe

Misiunea noastra este de a va permite obtinerea unor succese si progrese remarcabile. Pentru mai multe informatii, vizitati site-ul [www.qiagen.com.](http://www.qiagen.com/)

## **Continut**

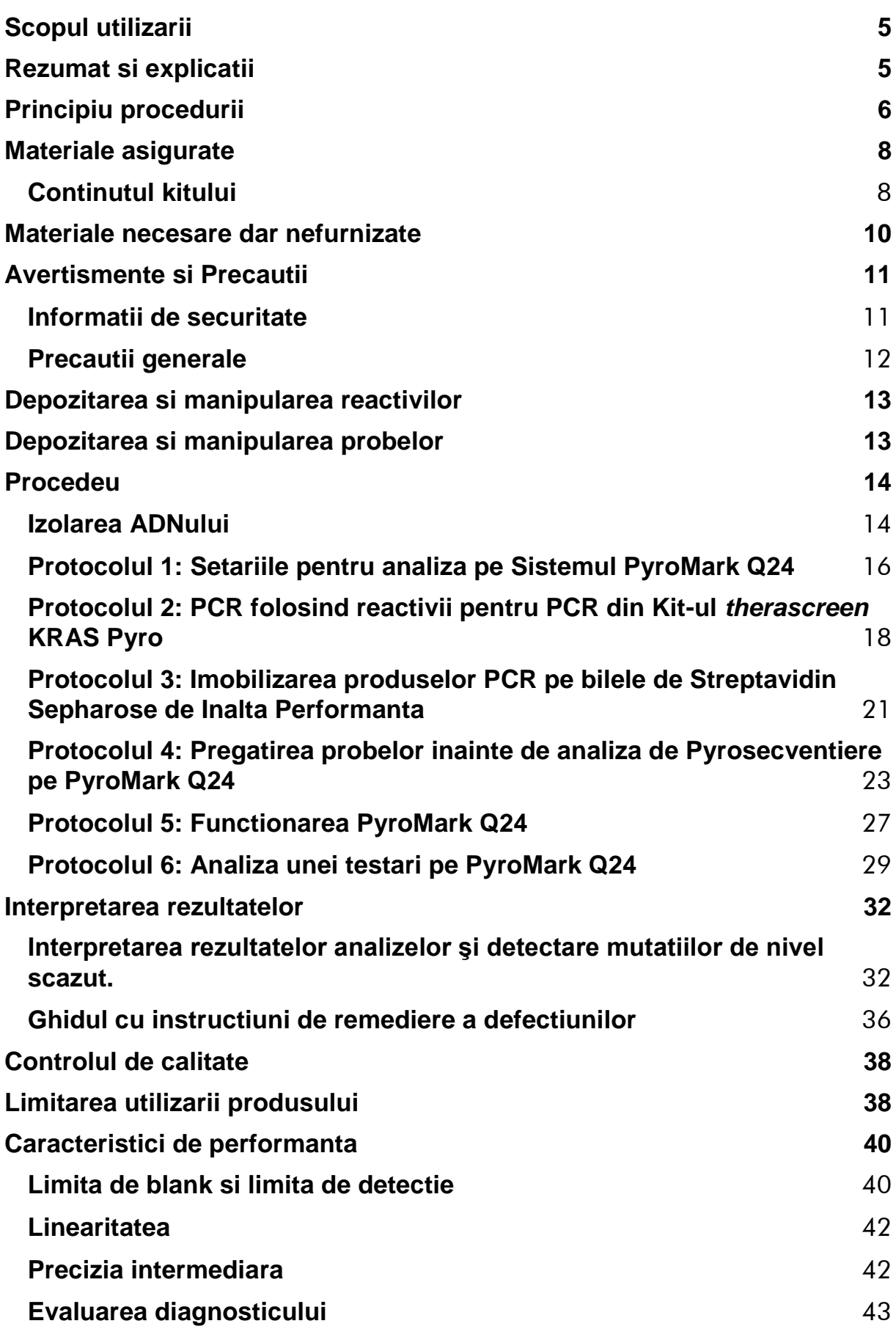

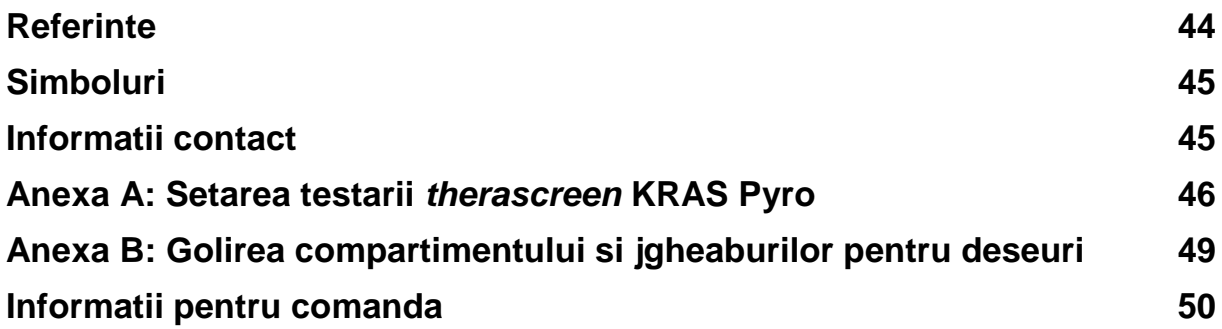

## <span id="page-4-0"></span>**Scopul utilizarii**

*therascreen* KRAS Pyro Kit este un test in vitro de detectare pe baza secventelor de acizi nucleici, bazat pe tehnologia Pyrosequencing®, pentru detectarea de mutaţii cantitative în codonilor 12, 13, şi 61 ale genei umane KRAS în ADN-ul genomic provenite din probe de ţesuturi umane.

*therascreen* KRAS Pyro Kit-ul este destinat a fi folosit ca un ajutor pentru a identifica pacienţii cu cancer colorectal mai susceptibile să beneficieze de terapii anti-EGFR, cum ar fi panitumumab şi cetuximab.Pentru diagnostic in vitro.

Pentru utilizare numai pe Sistemul Q24 PyroMark. Sistemul PyroMark Q24 include următoarele:

- Aparatul PyroMark Q24 și aparatul PyroMark Q24 MDx
- **PyroMark Q24 Vacuum Station si PyroMark Q24 MDx Vacuum Station**
- Soft-ul PyroMark Q24 (versiunea 2.0) si Soft-ul PyroMark Q24 MDx (versiunea 2.0)

Produsul este destinat utilizarii de către profesionişti, cum ar fi tehnicieni şi medici, care sunt instruiţi în procedurile de diagnostic in vitro, tehnicile biologiei moleculare si pe sistemul PyroMark Q24.

## <span id="page-4-1"></span>**Rezumat si explicatii**

Există un puternic accent pe analiza mutației KRAS în Europa datorită conditiilor Comisiei Europene de acordare a autorizaţiei de introducere pe piaţă pentru panitumumab şi cetuximab pentru tratamentul cancerului de colon metastaza la pacienţii cu gena KRAS nonmutated (de tip sălbatic). Aceasta înseamnă că panitumumab cetuximab pot fi administrate numai la pacienţii care au fost scanati pentru statutul de mutaţia KRAS.

Kitul therascreen KRAS PyroMar cu marcajul CE-IVD este pentru masuratorile cantitative ale mutatiilor in codonii 12, 13 si 61 ai genei KRAS la om. Produsul se compune din doua teste: unul pentru detectarea mutatiilor in codonii 12 si 13 si al doilea pentru detectarea mutatiilor in codonul 61 (Figura 1). Cele doua zone sunt amplificate separat de PCR si ordonate prin regiunea definita. Secventele care inconjoara pozitiile definite servesc ca varfuri de normalizare si de referinta pentru cuantificarea si evaluarea calitatii analizei.

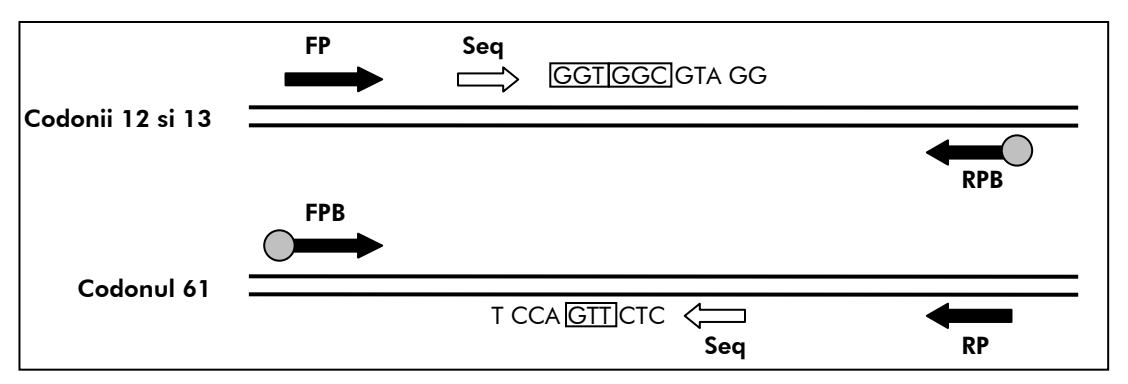

**Figura 1. Imaginea testului KRAS.** Ordinea indicata este ordinea analizata pentru o proba de tip salbatic. **FP** si **FPB**: primeri PCR care inainteaza (B indica biotinilarea); **RP** si **RPB**: primeri PCR care se intorc (B indica biotinilarea); **Seq**: primeri de ordonare (secventiere).

**Nota:** Codonii 12 si 13 sunt ordonati in directia forward si codonul 61 este ordonat in directia reverse.

Produsul consta dintr-un primer mix PCR si un primer de secventiere pentru fiecare test. Primerii sunt livrati in solutie. Fiecare flacon contine 24 μl din fiecare primer sau primer mix.

## <span id="page-5-0"></span>**Principiu procedurii**

Fluxul de lucru ilustreaza procedura de testare. Dupa ce PCR a folosit primerii ce vizeaza codonii 12/13 si codonului 61, ampliconii sunt imobilizati pe siragurile de Streptavidin Sepharose de inalta performanta. ADN-ul monocatenar este preparat si primerii de secventiere corespunzatori revin la ADN. Probele sunt apoi analizate pe Sistemul PyroMark Q24 folosind un fisier de configurare ("run setup") si un fisier de "run".

Se recomanda folosirea Raportului KRAS Plug-in pentru interpretarea analizei. Raportul KRAS Plug-in poate fi obtinut pe e-mail la adresa pyro.plugin@qiagen.com.

Cu toate acestea, interpretarea analizei se poate face folosind instrumentul de analiză parte integrantă a Sistemului PyroMark Q24. "Secventa de analizat" poate fi reglata pentru detectia unei mutatii rare dupa analiza (vezi ["Protocolul](#page-28-0)  6: [Analiza unei testari pe PyroMark Q24"](#page-28-0), pagina [29\)](#page-28-0).

**Nota:** Fluxul de lucru a fost usor modificat fata de manualul kit-ului PyroMark KRAS si revizuirea R1 a manualului kit-ului *therascreen* KRAS Pyro ( ase vedea "Protocolul 2: [PCR folosind reactivii pentru PCR din Kit-ul](#page-17-0) *therascreen* [KRAS Pyro"](#page-17-0) pagina [18](#page-16-0) si ["Protocolul 4: Pregatirea probelor](#page-22-0) inainte de analiza [de Pyrosecventiere pe PyroMark Q24"](#page-22-0) pagina [23.](#page-22-0)

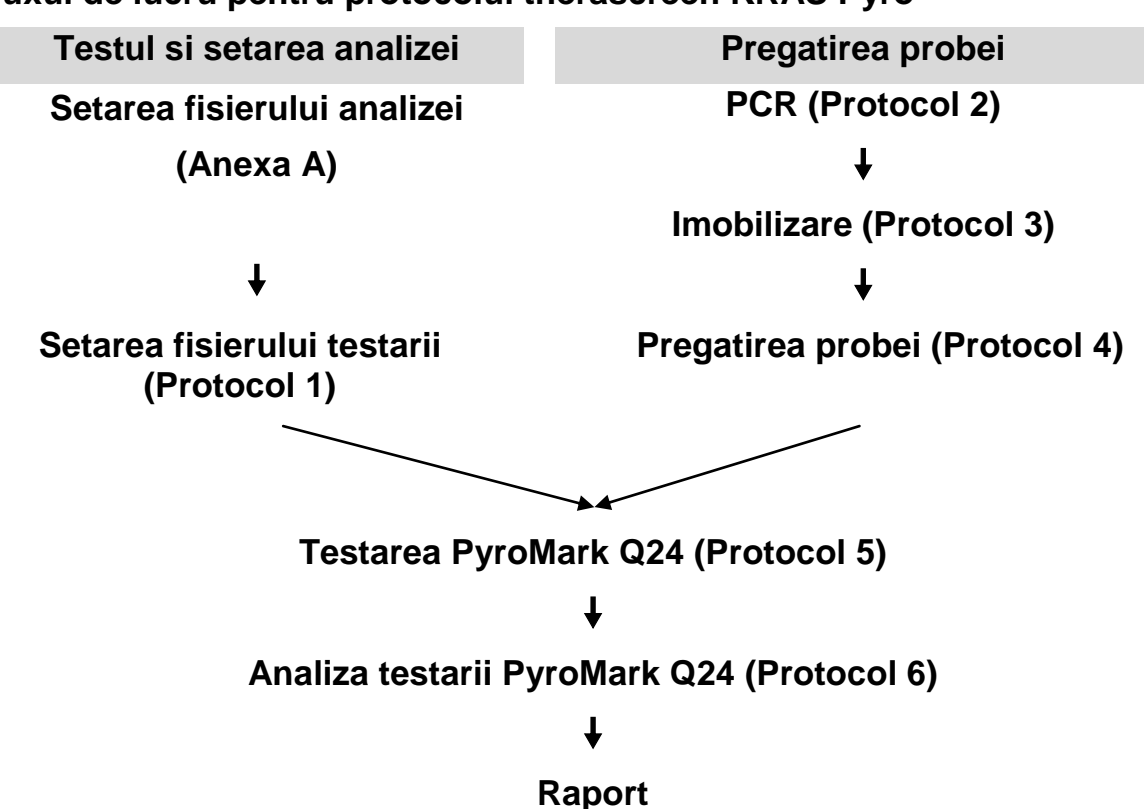

## <span id="page-6-0"></span>**Controale**

Controlul nemetilat al ADN-ul este inclus in kit ca un control pozitiv pentru PCR si reactiile de secventiere. Acest control are un genotip salbatic in regiunile secventiate folosind acest kit si este necesara pentru obtinerea unor rezultate adecvate si identificarea mutatiilor de nivel scazut (a se vedea ["Interpretarea](#page-31-0)  [rezultatelor"](#page-31-0), pagina [32.](#page-31-0) A se include cate o proba cu un control nemetilat de AND pentru fiecare testare din fiecare serie de Pyrosecventiere.

În plus, un control negativ (fără matrita ADN) trebuie să fie inclus in fiecare configurare PCR pentru cel putin o testare.

## <span id="page-7-0"></span>**Materiale asigurate**

## <span id="page-7-1"></span>**Continutul kitului**

## *therascreen* **KRAS Pyro Kit (cutia 1/2)**

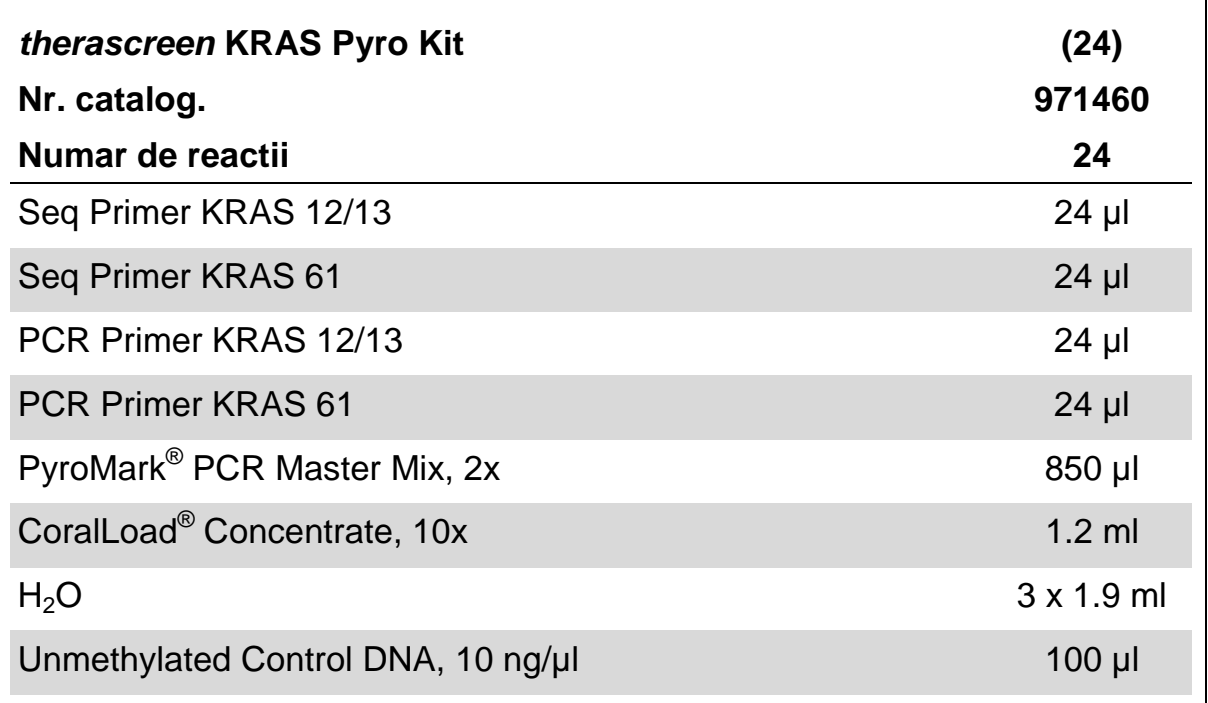

## *therascreen* **buffere si reactivi (cutia 2/2)**

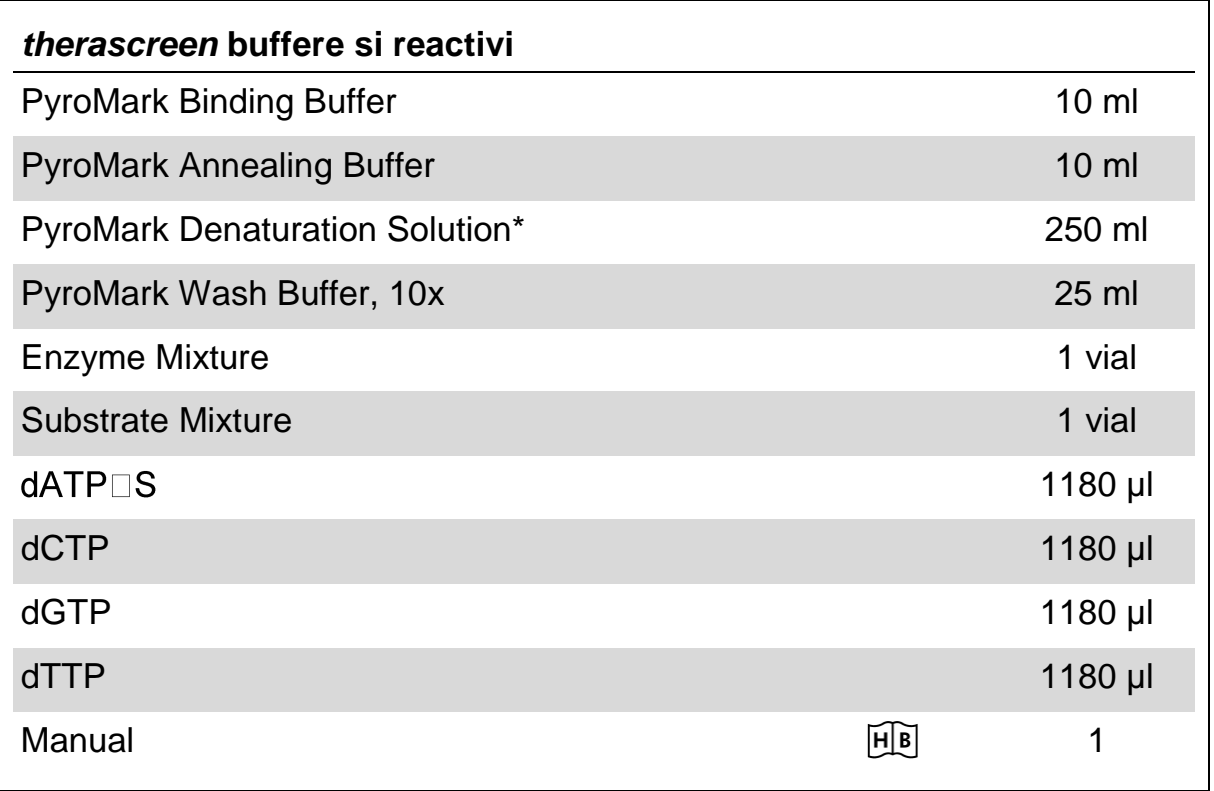

\* Contine hidroxid de sodium.

## <span id="page-9-0"></span>**Materiale necesare dar nefurnizate**

Cand se lucreaza cu substante chimice, intotdeauna trebuie sa purtati un halat de laborator, manusi de unica folosinta si ochelari de protectie. Pentru mai multe informatii, consultați fișele cu date de securitate (SDS), care pot fi procurate de la furnizorul produsului.

- Kitul de izolare a ADN-ului (vezi ["Izolarea ADNului"](#page-13-1), pag. [14\)](#page-13-1)
- $\blacksquare$  Pipete (reglabile)\*
- Varfuri sterile pentru pipeta ( cu filtru pentru PCR)
- **Microcentrifuga\***
- $\blacksquare$  Termo cycler\* si tuburi PCR corespunzatoare
- Streptavidin Sepharose™ de inalta performanta ( GE Healthcare, cat. Nr. 17-5113-01, [www.gelifesciences.com\)](http://www.gelifesciences.com/).
- **PyroMark Q24 (nr. cat. 9001513 sau 9001514)**<sup>\*†</sup>
- **PyroMark Q24 Soft (nr.cat. 9019063 sau 9019062)**<sup>†</sup>
- **PyroMark Q24 Placi (nr.cat. 979301)<sup>†</sup>**
- **PyroMark Q24 Cartus (nr.cat. 979302)<sup>†</sup>**
- PyroMark Q24 Vacuum Workstation (cat. no. 9001515 or 9001517)<sup>\*†</sup>
- Mixer \* pentru placi, pentru imobilizarea pe bile
- $\blacksquare$  Bloc termic\* capabil sa atinga 80 $\degree$ C
- **Placa de PCR cu 24 de godeuri sau strip-uri**
- **Capace pentru strip-uri**
- Apa de inalta puritate (Milli-Q<sup>®</sup> 18.2 MΩ x cm sau echivalent).

**Nota:** Este furnizata suficienta apa in kit pentru pentru PCR, imobilizarea ADN-ului si pentru a dizolva Amestecul de enzime şi Substratul pentru amestec, si de asemenea. Este necesara o cantitate de apa de înaltă puritate pentru a dilua solutia tampon de PyroMark, 10x

- Ethanol  $(70%)^{\ddagger}$
- \* Asigurati-va ca instrumentele au fost verificate si calibrate conform recomandarilor producatorului.
- † Cele marcate cu CE-IVD in conformitate cu directiva EU 98/79/CE. Toate celelalte produse listate nu sunt marcate cu CE-IVD, pe baza Directivei EU 98/79/CE.
- ‡ Nu folositi alcool denaturat, care conţine alte substanţe, cum ar fi metanol sau metiletilcetonă.

## **Mixere recomandate pentru placi**

Mixerele pentru placi afisate in Tabelul 1 sunt recomandate pentru folosirea cu kit-ul therascreen KRAS Pyro

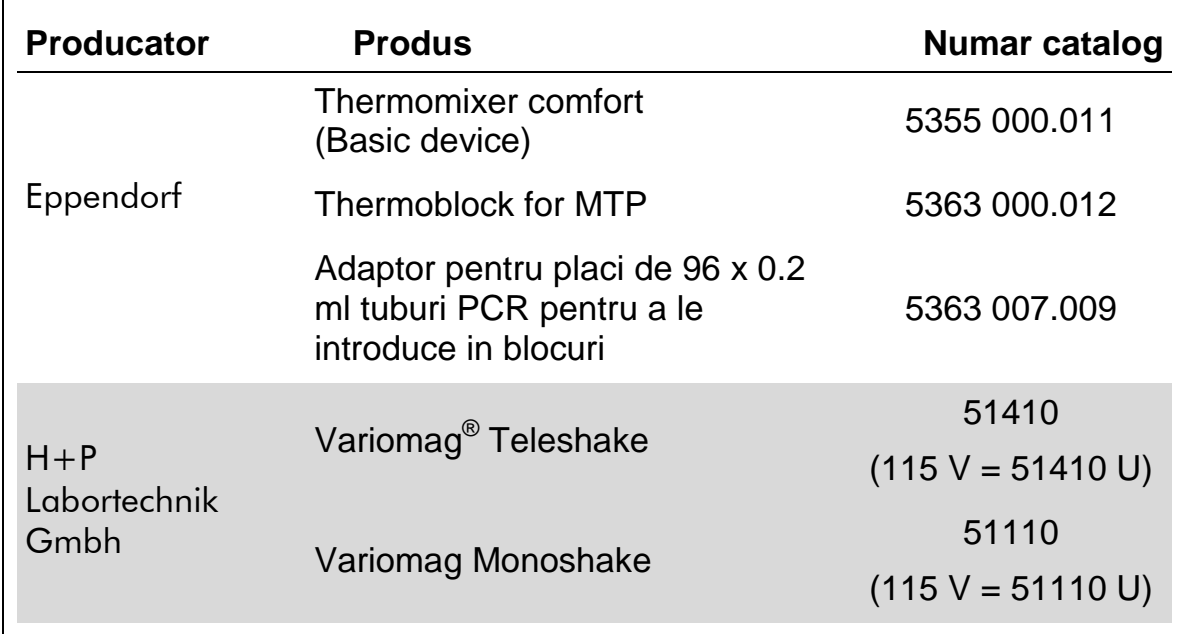

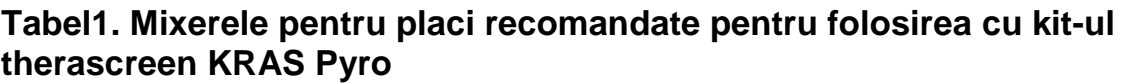

## <span id="page-10-0"></span>**Avertismente si Precautii**

Pentru folosirea la diagnosticul in vitro

## <span id="page-10-1"></span>**Informatii de securitate**

Atunci cand se lucreaza cu substante chimice, trebuie sa purtati intotdeauna un halat de laborator, manusi de unica folosinta si ochelari de protectie. Pentru mai multe informatii, va rugam consultati fisele tehnice de securitate (SDS-uri). Acestea sunt disponibile online intr-un format PDF convenabil si compact de pe site-ul www.qiagen.com/safety, unde puteti gasi, vedea si tipari SDS-urile pentru fiecare kit QIAGEN si fiecare componenta de kit.

Urmatoarele fraze de risc si siguranta se aplica lcomponentelor kit-ului

*therascreen* KRAS Pyro.

#### **PyroMark Denaturation Solution**

Atenție! Provoacă iritarea pielii. Provoacă o iritare gravă a ochilor. Poate fi corosiv pentru metale. Absorbiti scurgerile de produs, pentru a nu afecta materialele din apropiere. Păstrați numai în recipientul original. Purtați mănuși de protecție/ îmbrăcăminte de protectie/ echipament de protectie a ochilor/ echipament de protecţie a feţei.

#### **PyroMark Enzyme Mixture**

Contine:  $(R^*, R^*)$ -1,4-Dimercaptobutane-2,3-diol; acetic acid. Pericol! Provoacă iritarea pielii. Provoacă leziuni oculare grave. ÎN CAZ DE CONTACT CU OCHII: clătiţi cu atenţie cu apă timp de mai multe minute. Scoateţi lentilele de contact, dacă este cazul şi dacă acest lucru se poate face cu usurință. Continuați să clătiți. In caz de expunere demonstrată sau presupusă: Se va anunța un CENTRU pentru OTRAVIRI sau un doctor. Se vor scoate hainele contaminate şi se vor spăla înainte de refolosire. Purtaţi mănuşi de protectie/ îmbrăcăminte de protecție/ echipament de protecție a ochilor/ echipament de protectie a fetei.

#### **PyroMark Substrate Mixture**

Conţine: acetic acid. Atenţie! Provoacă iritarea pielii. Provoacă o iritare gravă a ochilor. Dacă iritarea ochilor persistă: consultați medicul. Se vor scoate hainele contaminate şi se vor spăla înainte de refolosire. Purtaţi mănuşi de protecţie/ îmbrăcăminte de protectie/ echipament de protectie a ochilor/ echipament de protecție a feței.

## <span id="page-11-0"></span>**Precautii generale**

**Nota:** Utilizatorul trebuie sa acorde intotdeauna atentie urmatoarelor:

- Conformitate stricta cu manualul de utilizare este necesară pentru rezultate optime. Dilutia reactivilor, altele decât cele descrise în acest manual, nu sunt recomandate, avand ca rezultat o pierdere a performantei.
- **Fluxul de lucru a fost usor modificat (a se vedea "Protocolul 2: PCR** folosind reactivii pentru PCR din Kit-ul *therascreen* KRAS Pyro" pagina [18](#page-16-0) si "Protocolul 4: Pregatirea probelor [inainte de analiza de Pyrosecventiere](#page-22-0)

[pe PyroMark Q24"](#page-22-0) pagina [23,](#page-22-0) fata de manualul kit-ului PyroMark KRAS si revizuirea R1 a manualului kit-ului *therascreen* KRAS Pyro

- Componentele din kit sunt suficiente pentru 24 de reactivi in 5 run-uri independente.
- Folosirea varfurilor de pipeta sterile, cu filtru (pentru PCR).
- **Prelevarea si depozitarea materialele pozitive (mostre de proba, martori** pozitivi si ampliconi) separat de toti ceilalti reactivi, si adaugarea la amestecul de reactie dintr-o unitate separata spatial.
- Inainte de inceperea unui test, toate componentele vor fi lasate sa se dezghete bine la temperatura camerei (15-25°C).
- Cand sunt dezghetate, componentele se amesteca (prin pipetare rapida in sus si in jos si prin vortexare) si se centrifugheaza scurt.
- **Rezultatele esuate nu reprezinta o baza pentru evaluarea statusului** mutational.

## <span id="page-12-0"></span>**Depozitarea si manipularea reactivilor**

Kitul *therascreen* KRAS Pyro se transporta in doua cutii. Kitul therascreen KRAS Pyro ( cutia 1/2) pe gheata carbonica. PyroMark® PCR Master Mix, CoralLoad® Concentrate, Unmethylated Control DNA si, toti primerii trebuiesc depozitati la primire între –30ºC și –15ºC.

*therascreen* Pyro Buffers si Reactivii (cutia 2/2) contine therascreen bufferele, amestecurile de enzime , amestecul de substrat, dATPα, dCTP si dTTP (reactivii pentru analiza de Pirosecventiere) sunt transportate in cutii termoizolante, racite. Aceste component trebuiesc depozitate la primire la temp. de 2-8°C. Pentru scaderea pierderii activitatii se recomanda tinerea enzimelor si substrate mixture in fiolele furnizate.

Enzimele reconstituite si amestecul de substrat sunt stabile pentru cel putin 10 zile la 2-8°C. Enzimele reconstituite si Substrate mixture pot fi congelate si depozitate între –30ºC și –15ºC in fiolele lor. Reactivii congelati nu trebuiesc supusi la mai mult de 3 cicluri de congelare-decongelare.

**Nota**: Nucleotidele nu trebuiesc congelate.

Kitul *therascreen* KRAS Pyro este valabil pana la data inscrisa pe ambalaj daca este depozitat in aceste conditii.

## <span id="page-12-1"></span>**Depozitarea si manipularea probelor**

Toate probele trebuiesc tratate ca material potential infectios.

Materialul probelor este ADN uman extras din sange sau probe incastrate in parafina, fixate in formol (FFPE).

Nu trebuie folosite probe umane din timpul unui tratament cu heparina. Probele de sange care au fost colectate in eprubete si care contin heparina ca anticoagulant, nu vor fi folosite. Heparina afecteaza PCR.

## <span id="page-13-0"></span>**Procedeu**

## <span id="page-13-1"></span>**Izolarea ADNului**

Performanţa sistemului a fost stabilita cu ajutorul kit-ului EZ1® DNA Tissue Kit şi QIAamp® DNA FFPE Tissue Kit pentru extragerea de ADN uman din probele tumorale fixate cu formol si parafinate. Pentru sistemul QIAamp DSP DNA Blood Mini Kit, performanţa a fost stabilită prin utilizarea de probe de la donatori de sânge sanatosi parţial intesate cu celule tumorale.

Kiturile de la QIAGEN® prezentate in Tabelul 2 sunt recomandate pentru purificarea ADN-ului din tipurile de probe de la om indicate pentru utilizarea cu kitul therascreen KRAS Pyro Kit. Purificarea ADN-ului se face in conformitate cu instructiunile din manualul kitului.

#### **Tabelul 2. Kiturile de purificare a ADN-ului recomandate pentru utilizarea cu kitul** *therascreen* **KRAS Pyro Kit**

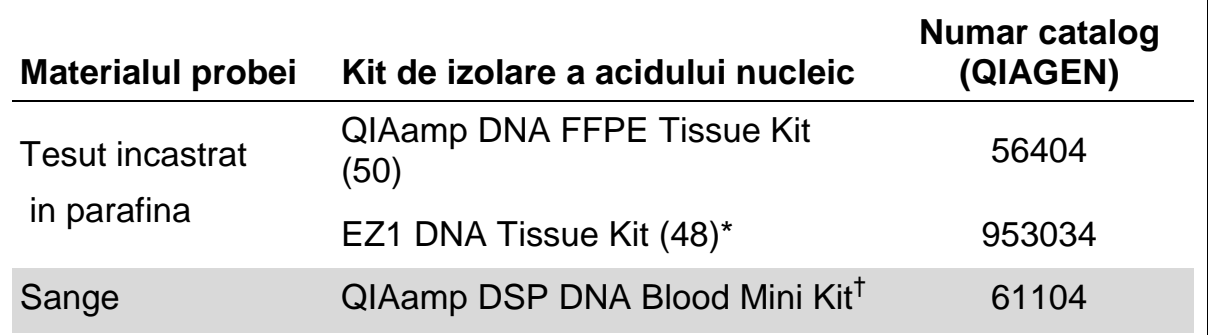

\* \* Se respecta protocolul pentru utilizarea cu tesut incastrat in parafina. Kitul pentru ADN din tesut EZ1 va fi folosit in combinatie cu Cardul Advanced EZ1 (cat.nr. 9018298), cu Cardul Advanced EZ1 al Sectiunii cu Parafina pentru ADN (cat.nr. 9018298), cu Cardul Advanced XL EZ1 (cat.nr. 9001492 sau 9001493) si Cardul EZ1 Advanced XL al Sectiunii cu parafina pentru ADN (cat. Nr. 9018700) sau cu BioRobot EZ1 (cat.nr. 9000705; nu mai este disponibil) si cardul EZ1 pentru ADN al Sectiunii cu parafina pentru ADN (cat. Nr. 9015862).

† Marcajul CE IVD este in conformitate cu directiva UE 98/79/CE .

## <span id="page-15-0"></span>**Protocolul 1: Setariile pentru analiza pe Sistemul PyroMark Q24**

#### **Punct important inainte de pornire**

■ Daca se cere, LOB poate fi confirmat prin folosirea unei probe de tip salbatic pentru a genera o placa plina de rezultate. Pentru detalii consultati ghidul CLSI Guideline EP17-A "Protocol pentru determinarea limitelor de detectare si a limitelor de cuantificare; ghid aprobat".

## **Ce trebuie facut inainte de pornire**

■ În cazul în care Report-ul KRAS Plug-in nu a fost instalat, creați Setarile Metodei (a se vedea Anexa A, pagina [46\)](#page-45-0). Acest lucru trebuie făcut numai o dată, înainte de a rula *therascreen* KRAS testul Pyro pentru prima dată (a se vedea Anexa A, pagina [46\)](#page-45-0). In cazul in care Report-ul KRAS Plug-in a fost instalat, Setarile Metodei sunt disponibile în browser-ul de comenzi rapide din soft-ul PyroMark Q24, în "Fişiere exemplu/ Setari PyroMark/ KRAS". Raportul KRAS Plug-in se poate obtine pe e-mail de la adresa [pyro.plugin@qiagen.com.](mailto:pyro.plugin@qiagen.com)

## **Protocol**

**1. Se da click meniul toolbar.** 

Este creat un nou fisier pentru testare.

**Se introduce parametrii testarii (vezi ["](#page-16-1)**

- **2. [Parametrii testarii"](#page-16-1), pagina [17\)](#page-16-1).**
- **3. Se pregateste placa prin adaugare de probe pentru ambii codoni 12/13 si codonul 61 in godeurile care corespund probelor pentru analiza.**

**Nota:** Un control de proba negativ (fara matrita ADN) trebuie inclus in fiecare setare PCR pentru cel putin o testare.

**Nota:** Se include o proba cu ADN control nemetilat pentru fiecare analiza din fiecare testare de Pirosecventiere (a se vedea ["Controale"](#page-6-0), pagina [7\)](#page-6-0).

- **4. Cand testarea este pregatita si gata de derulare pe PyroMark Q24: se tipareste o lista cu volumele cerute de amestec de enzime, amestec de substraturi si nucleotide si setarile placii. Selectati "Pre Run Information" din meniul "Tools" si cand apare raportul, dati click pe .**
- **5. Inchideti fisierul de analiza si copiati-l pe un stick USB (oferit impreuna cu sistemul) folosind programul Windows® Explorer.**

**Nota:** Informatia tiparita Pre Run poate fi folosita ca model pentru pregatirea testarii (vezi "Protocolul 3: [Imobilizarea produselor PCR pe](#page-20-0)  [bilele de Streptavidin Sepharose de Inalta Performanta"](#page-20-0), pag. [21\)](#page-20-0).

<span id="page-16-1"></span>Pentru analiza placii pe sistemul PyroMark Q24, vezi ["Protocolul 5:](#page-26-0)  [Functionarea PyroMark Q24"](#page-26-0), pag. [27.](#page-26-0)

## **Parametrii testarii**

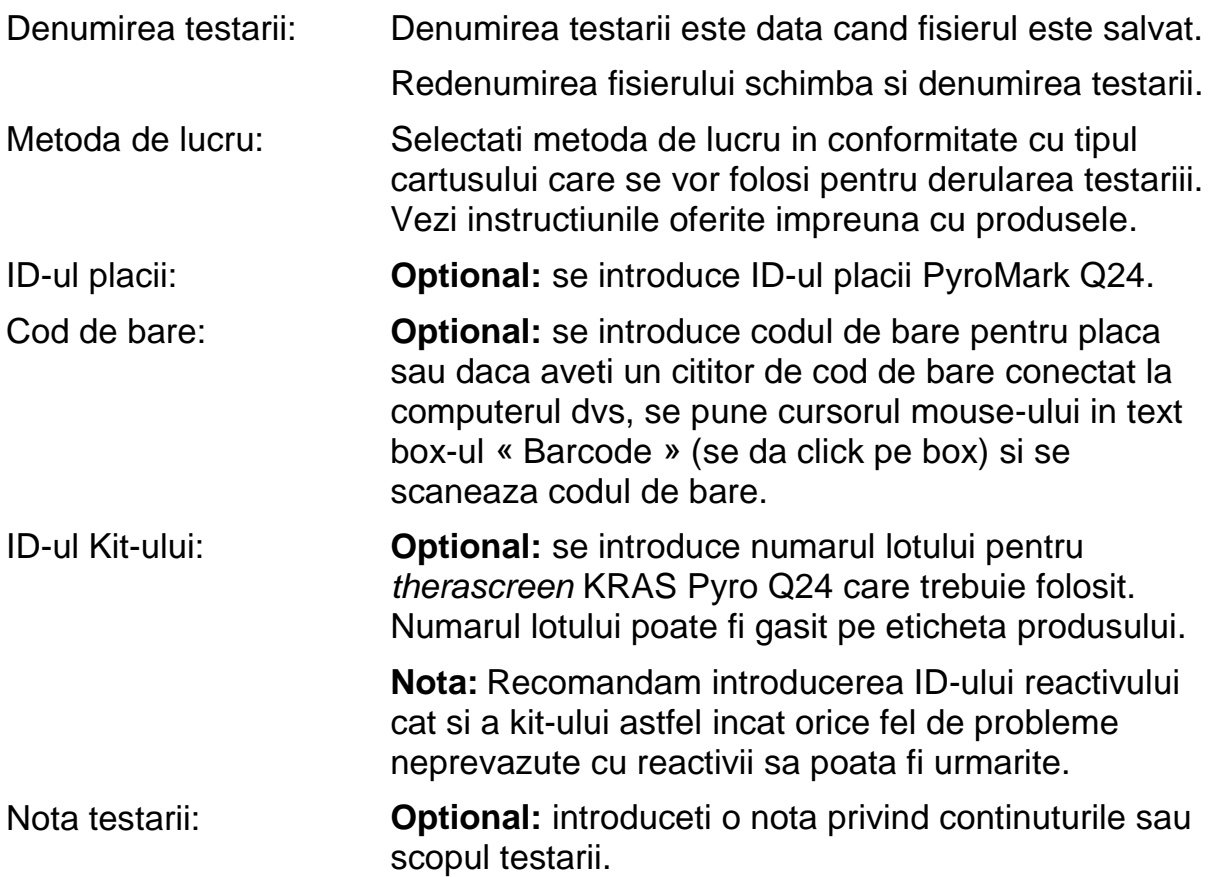

#### **Adaugarea fisierelor testarii.**

Pentru a adauga o proba intr-un godeu puteti face urmatoarele:

- Dati click dreapta pe godeu si selectati "Load Assay" [incarcare proba] din meniul contextului.
- Selectati proba in browserul de shortcut, dati click si trageti proba spre godeu.

Un godeu are cod de culori conform probei incarcate in godeu.

#### **Introducerea ID-urilor si notelor pentru probe**

Pentru a introduce un ID sau nota a probei, selectati celula si introduceti textul.

<span id="page-16-0"></span>Pentru a edita un ID sau nota a probei, selectati celula (continutul afisat va fi selectat) sau dati dublu click pe celula.

## <span id="page-17-0"></span>**Protocolul 2: PCR folosind reactivii pentru PCR din Kit-ul** *therascreen* **KRAS Pyro**

Acest protocol este pentru amplificarile PCR ale unei zone ce contine codonul 12 si codonul 13, si o amplificare PCR separata a unei zone ce contine codonul 61, folosind kitul *therascreen* KRAS Pyro.

#### **Puncte importante inainte de incepere**

- Fluxul de lucru a fost usor modificat comparative cu manualul kit-ului *PyroMark KRAS* ( etapa 5)
- **Polimeraza HotStarTaq DNA** *din mix-ul PyroMark Master Mix* **necesita o** etapa de activare de **15 minute la 95°C**.
- Setati toate amestecurile de reactie intr-o zona separata de cea folosita pentru purificarea ADN, adaugand template ADN la PCR, analiza produsului PCR sau prepararea probelor inainte de analiza de Pyrosecventiere.
- **Folositi varfuri de unica folosinta care contin filtre hidrofobe, pentru a** minimaliza contaminarea incrucisata.

#### **Ce trebuie facut inainte de incepere**

- Inainte de deschiderea tuburilor cu primeri PCR, se centrifugheaza scurt pentru a colecta continutul pe fundul tuburilor.
- Daca este cazul, reglati concentratia ADN-ului din proba sau control, la  $0,4-2 \text{ ng}$ .

## **Protocol**

- **1. Se dezgheata toti reactivii necesari ( a se vedea Tabelul 3).** Amestecati bine inainte de folosire.
- **2. Se prepara un amestec de reactie pentru fiecare primer conform Tabelului 3.**

Amestecul de reactie contine in mod tipic, toate componentele necesare pentru PCR, cu exceptia probei.

Se prepara un volum de amestec de reactie mai mare decat cel cerut pentru numarul total de testari PCR ce trebuie efectuate.

**Tabelul 3. Pregatirea amestecului de reactive pentru fiecare primer PCR**

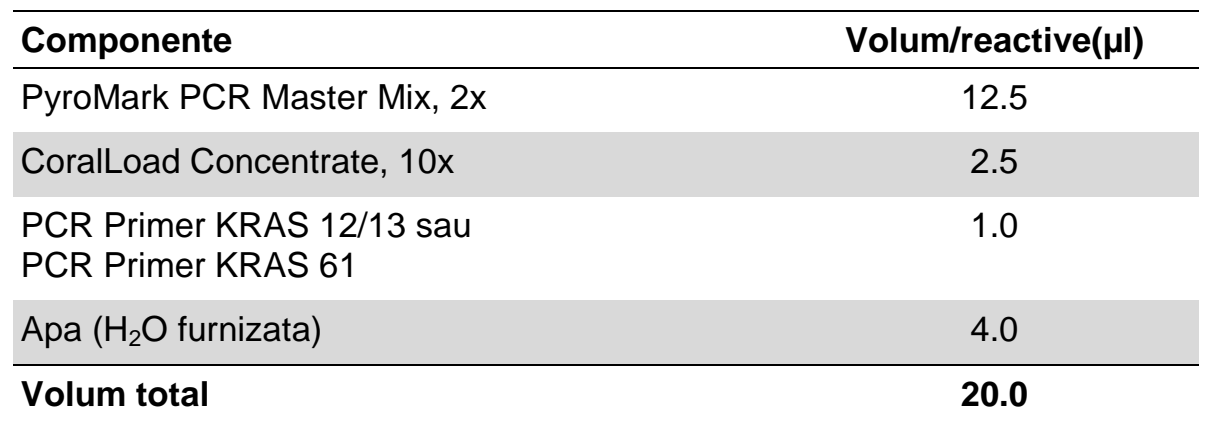

#### **3. Se amesteca bine amestecul de reactie si se distribuie 20 μl in fiecare tub PCR**

Nu este neceara pastrarea tuburilor PCR pe gheata, deoarece HotStarTaq DNA polimeraza este inactiva la temperatura camerei.

#### **4. Se adauga 5 μl de ADN template (2-10 ng de ADN genomic) in tuburile individuale PCR (vezi tabelul 4) si se amesteca foarte bine.**

**Nota:** Un control de proba negativ (fara matrita ADN) trebuie inclus in fiecare setare PCR pentru cel putin o testare.

**Nota:** Se include o proba cu ADN control nemetilat pentru fiecare analiza din fiecare testare de Pirosecventiere (a se vedea ["Controale"](#page-6-0), pagina [7\)](#page-6-0).

## **Tabelul 4. Pregatirea PCR-ului**

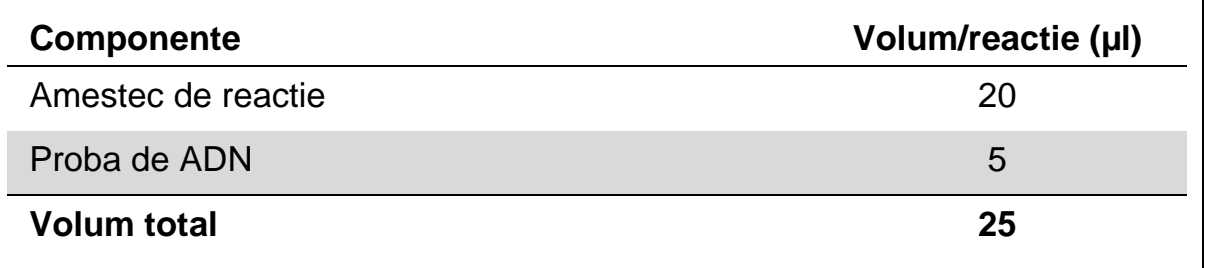

#### **5. Programarea termo-cycler-ului conform instructiunilor producatorului, folosind conditiile subliniate in Tabelul 5.**

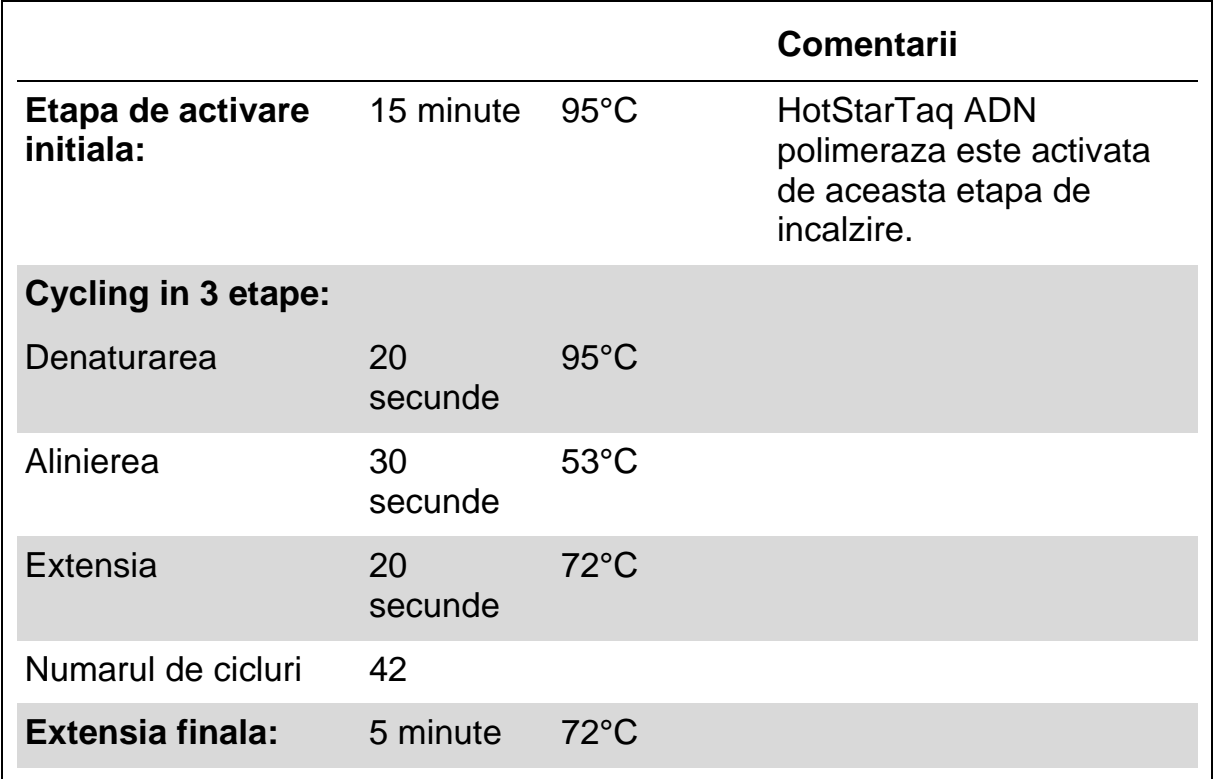

#### **Tabelul 5. Protocol optimizat de cycling**

- **6. Amplasarea tuburilor PCR in termo cycler si pornirea programului de cycling**.
- **7. Dupa amplificare, se va continua cu ["Protocolul 3:](#page-20-0) Imobilizarea [produselor PCR pe bilele de Streptavidin Sepharose de Inalta](#page-20-0)  [Performanta"](#page-20-0), pagina [21.](#page-20-0)**

## <span id="page-20-0"></span>**Protocolul 3: Imobilizarea produselor PCR pe bilele de Streptavidin Sepharose de Inalta Performanta**

Acest protocol este pentru imobilizarea ADN-ului template pe Streptavidin Sepharose de Inalta Performanta (GE Healthcare) inainte de analiza efectuata pe sistemul PyroMark Q24.

#### **Ce trebuie facut inainte de pornire**

 Inainte de pornire permiteti tuturor reactivilor si solutiilor cerute sa atinga temperatura ambientala (15-25°C).

## **Protocol**

- **1. Agitati usor sticla ce contine Streptavidin Sepharose de Inalta Performanta, pana cand se obtine o solutie omogena.**
- **2. Preparati un amestec master pentru imobilizarea ADN-ului in conformitate cu Tabelul 6. Preparati un volum cu 10% mai mare decat cel cerut pentru numarul total de reactii ce trebuie efectuate.**

#### **Tabelul 6. Master mix pentru imobilizarea ADN**

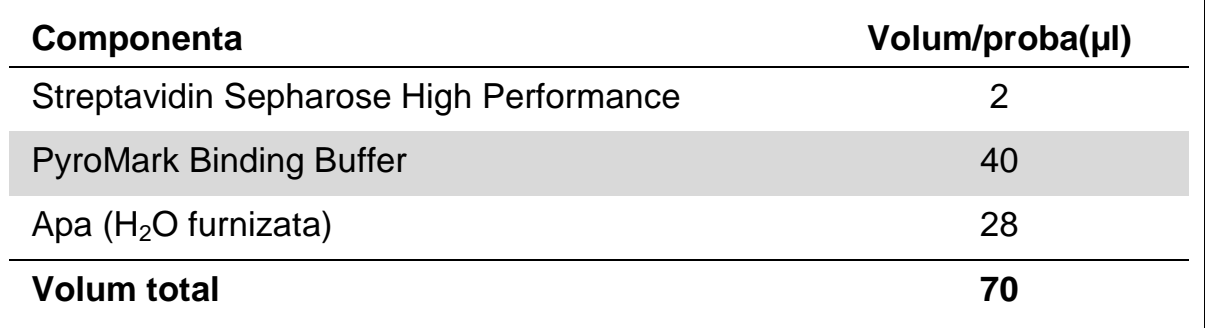

- **3. Se adauga 70 μl din amestecul master in godeurile unei placi PCR cu 24 de godeuri sau pe strip-uri, asa cum se arata in setarile testarii (vezi "Protocolul [1: Setariile pentru analiza pe Sistemul PyroMark](#page-15-0)  [Q24"](#page-15-0), pagina [16\)](#page-15-0).**
- **4. Se adauga 10 μl de produs PCR biotinilat din Protocolul 2, in fiecare godeu care contine amestec master asa cum s-a predefinit in setarea testarii "Protocolul [1: Setariile pentru analiza pe Sistemul PyroMark](#page-15-0)  [Q24"](#page-15-0), pagina [16\)](#page-15-0).**

**Nota:** Volumul total per godeu trebuie sa fie de 80 μl dupa adaugarea amestecului master si a produsului PCR.

**5. Se etanseaza placa PCR (sau strip-urile) prin folosirea capacelor pentru strip-uri**.

**Nota:** Asigurati-va ca nu sunt posibile pierderi printre godeuri.

#### **6. Agitati placa PCR la temperatura camerei (15-25°C) timp de 5-10 minute la 1400 rpm**.

**Nota:** In timpul acestei etape, pregatiti statia de lucru in vid PyroMark Q24 Vacuum Workstation pentru prepararea probelor, asa cum se descrie in Manualul Utilizatorului PyroMark Q24.

**7. Treceti imediat la ["Protocolul 4: Pregatirea probelor](#page-22-0) inainte de analiza [de Pyrosecventiere pe PyroMark Q24"](#page-22-0), page [23.](#page-22-0)**

**Nota:** Bilele de Sepharose sedimenteaza rapid. Captarea (prinderea) bilelor trebuie sa aiba loc imediat dupa agitare.

## <span id="page-22-0"></span>**Protocolul 4: Pregatirea probelor inainte de analiza de Pyrosecventiere pe PyroMark Q24**

Acest protocol este pentru pregatirea unui ADN monocatenar si alinierea primerului de secventiere la template inainte de analiza de pyrosecventiere pe PyroMark Q24.

#### **Puncte importante inainte de incepere**

- Inaintea deschiderii tuburilor cu primeri de secventiere se centrifugheaza scurt pentru a colecta continutul pe fundul tuburilor
- Se adauga 2 primeri de secventiere diferiti in acelasi tipar asa cum a fost predefinit pentru placa, in setarile pentru testare "Protocolul [1: Setariile](#page-15-0)  [pentru analiza pe Sistemul PyroMark Q24"](#page-15-0), pagina [16\)](#page-15-0), in functie de zona analizei (codonii 12 si13, sau codonul 61).
- Fluxul de lucru a fost usor modificat fata de revizia R1 a manualului kitului de therascreen *KRAS Pyro* (pasul 18). A nu se micsora timpul de racire a probei dupa incalzirea la 80°C.
- Efectuarea testului pentru sondele de filtrare asa cum este descris în Manualul de utilizare al PyroMark Q24 în mod regulat şi efectuati schimbarea sondelor cu filtru atunci cand este indicat.

#### **Lucruri de facut inainte de a începe**

- Se aseaza suportul placii PyroMark Q24 pe un bloc termic incalzit la  $80^{\circ}$ C pentru utilizare in etapa 17. Se lasa al doilea suport pentru placa PyroMark Q24 la temperatura camerei (15-25°C) pentru a se folosi in etapa 18.
- **PyroMark Wash Buffer este furnizat sub forma deconcentrat 10x. Inainte** de folosirea pentru prima data, se dilueaza pana la solutie de lucru 1x prin adaugarea de 225 ml apa de puritate inalta la 25 ml 10x PyroMark Wash Buffer (volum final de 250 ml).

**Nota:** 1x PyroMark Wash Buffer, Solutia de lucru, este stabile la 2-8°C pana la data de expirare inscriptionata.

#### **Protocolul**

**1. Se dilueaza o cantitate suficienta din fiecare primer de secventiere, Seq Primer KRAS 12/13 si Seq Primer KRAS 61, in solutia tampon de aliniere PyroMark, asa cum se arata in tabelul 7.**

Se prepara o cantitate de primer diluat, mai mare decat cea ceruta pentru numarul total de probe care trebuie secventiate (pentru numarul de probe + una in plus).

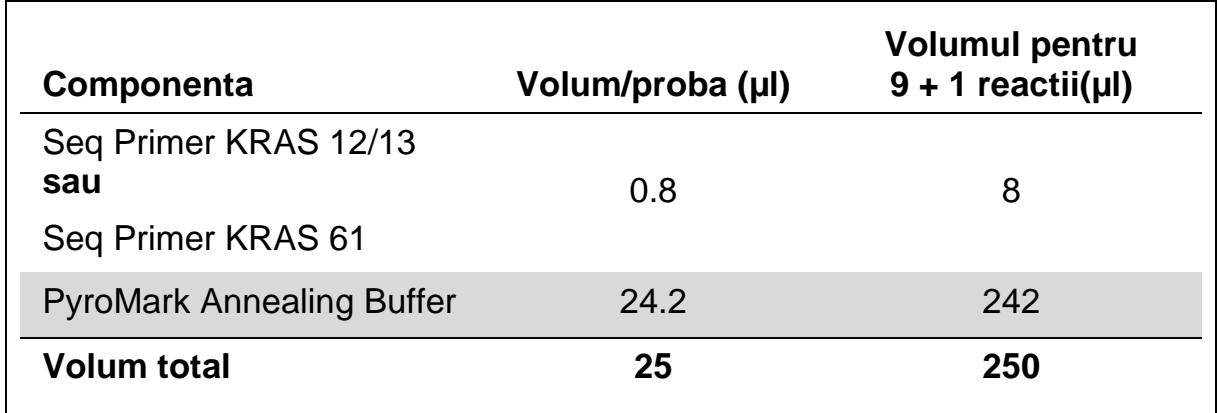

#### **Tabelul 7. Exemplu de diluare a primerilor de secventiere**

**2. Se adauga 25 μl de primer de secventiere diluat in fiecare godeu de pe placa PyroMark Q24 in conformitate cu setarile testarii "Protocolul [1: Setariile pentru analiza pe Sistemul PyroMark Q24,](#page-15-0) pagina [16.](#page-15-0)**

**Nota:** Mentineti unul din suportii placutei PyroMark Q24 (livrat impreuna cu Statia de lucru in vid PyroMark Q24 Vacuum) la temperatura camerei (15-25°C), si folositi-l ca suport atunci cand pregatiti si deplasati placa.

**3. Asezati pe masa de lucru placa PCR (sau strip-ul) din Protocolul 3 si Placa PyroMark Q24 (Figura 2).**

**Nota:** Asigurati-va ca placa este orientata in aceeasi directie ca si atunci cand au fost incarcate probele.

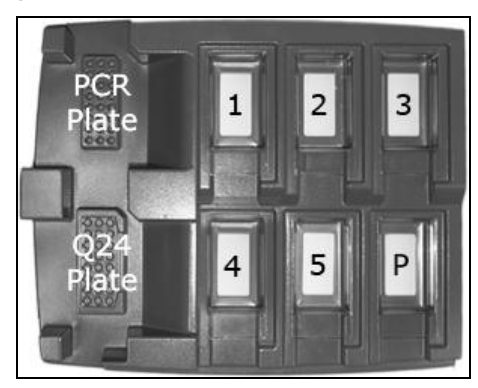

**Figura 2. Amplasarea placii PCR (sau strip-urilor) si placii PyroMark Q24 pe statia de lucru in vid**

- **4. Aplicati vid asupra instrumentului prin deschiderea butonului pentru vid**.
- **5. Coborati cu grija sondele cu filtru de la instrumentul de vacuum in placa PCR (sau strip) pentru a capta bilele ce contin template-urile imobilizate. Mentineti sondele timp de 15 secunde in acelasi loc. Aveti grija cand ridicati instrumentul de vacuum**.

**Nota:** Bilele de Sepharose sedimenteaza rapid. Capturarea bilelor trebuie sa se faca imediat dupa agitare.

Daca a trecut mai mult de 1 minut de la agitarea placii (sau strip-ului), agitati din nou timp de 1 minut inainte de captarea bilelor.

- **6. Transferati instrumentul de vacuum spre jgheabul care contine 40 ml 70% etanol (Figura 2). Clatiti sondele cu filtru timp de 5 secunde**.
- **7. Transferati instrumentul spre jgheabul ce contine 40 ml Solutie de Denaturare (Figura 2). Clatiti sondele cu filtru timp de 5 secunde**.
- **8. Transferati instrumentul spre jgheabul care contine 50 ml Solutie tampon de spalare (Figura 2). Clatiti sondele cu filtru timp de 10 secunde**.
- **9. Ridicati instrumentul in sus si spre spate, dincolo de 90° vertical, timp de 5 secunde pentru a drena lichidul din sondele cu filtru (Figura 3).**

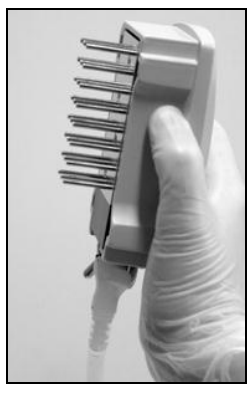

**Figura 3. Imaginea instrumentului de vid ridicat pe verticala dincolo de 90°.**

- **10. In timp ce instrumentul de vacuum este tinut deasupra Placii PyroMark Q24, se inchide butonul de vid de pe instrument (Off).**
- **11. Se elibereaza bilele in placa PyroMark Q24 ce contine primerii de secventiere prin agitarea usoara a instrumentului dintr-o parte in alta. Nota:** A nu se deteriora suprafata placutei de PyroMark Q24 prin zgarierea cu sonda cu filtru.
- **12. Se transfera instrumentul de vacuum deasupra jgheabului ce contine apa de inalta puritate (Figura 2) si se agita instrumentul timp de 10 secunde.**
- **13. Spalati sondele cu filtru prin scufundare in apa puritate inalta (Figura 2) si prin aplicare de vid. Clatiti sondele cu 70 ml apa puritate inalta**.
- **14. Ridicati instrumentul de vacuum in sus si spre spate, dincolo de 90° vertical, timp de 5 secunde pentru a drena lichidul din sondele cu filtru (Figura 3).**
- **15. Inchideti butonul de vid de pe instrumentul de vacuum (Off) si asezati instrumentul in pozitia Parking (P)**.
- **16. Inchideti pompa de vid**.

**Nota:** La sfarsitul unei zile de lucru, deseurile lichide si solutiile remase trebuie eliminate si statia de lucru PyroMark Q24 Vacuum Workstation trebuie controlata in privinta prafului si scurgerilor (vezi Anexa B, pagina [49\)](#page-47-0).

- **17. Incalziti placa PyroMark Q24 cu probe la 80°C timp de 2 minute, folosind suportul de placa PyroMark Q24 preincalzit**.
- **18. Indepartati placa PyroMark Q24 de pe suportul fierbinte si transferatile pe alt suport ce a fost tinut la temperatura camerei (15-25°C) si lasati probele sa se raceasca la temperatura camerei timp de 15 minute**.
- **19. Continuati cu ["Protocolul 5: Functionarea PyroMark Q24"](#page-26-0), pagina [27.](#page-26-0)**

## <span id="page-26-0"></span>**Protocolul 5: Functionarea PyroMark Q24**

Acest protocol descrie pregatirea si incarcarea reactivilor PyroMark Gold Q24 in cartusul PyroMark Q24 si inceperea si terminarea unei testari pe PyroMark Q24. Pentru o descriere detaliata asupra setarii unei testari se va consulta *Manualul Utilizatorului PyroMark Q24*.

#### **Punct important inainte de pornire**

 Raportul de informare Pre Run, gasit in meniul "Tools" la setarea testarii (vezi "Protocolul [1: Setariile pentru analiza pe Sistemul PyroMark Q24"](#page-15-0), pagina [16\)](#page-15-0) ofera informatii despre volumul de nucleotide, enzime si solutie tampon substrat, necesare pentru un test specific.

#### **De facut inainte de pornire**

■ Se porneste PyroMark Q24. Butonul de pornire se afla in partea din spate a instrumentului.

#### **Procedura**

- **1. Se dizolvă enzimele liofilizate şi a substratului pentru amestecuri în 620 μl de apă fiecare (H2O furnizata).**
- **2. Amestecati usor prin rasucirea flaconului.**

**Nota:** Nu vortexati!

**Nota:** Pentru a va asigura ca amestecul este complet dizolvat, se lasa la temperature camerei (15-25°C) timp de 5-10 minute. Inainte de umplerea cartuselor de PyroMark Q24, asigurati-va ca Solutia nu este tulbure. In cazul in care nu folositi reactivi imediat, plasati flacoanele cu reactivi in gheata\* sau la frigider.

- **3. Lasati reactivi si cartusele de PyroMark Q24 sa ajunga la temperature camerei (15-25°C).**
- **4. Asezati cartusul de PyroMark Q24 cu eticheta spre dumneavoastra.**
- **5. Încărcaţi cartusul PyroMark Q24 cu volumele corespunzătoare de nucleotide, enzime şi subtratutul pentru amestecuri, conform Figurii 4.**

Asigurati-va ca nu sunt transferate bule de aer din pipeta in cartus.

<sup>\*</sup> Cand se lucreaza cu substante chimice, purtati intotdeauna halat, manusi de unica folosinta si ochelari de protective. Pentru mai multe informatii, consultati fisele de siguranta adecvate (SDSs), furnizate de catre producator.

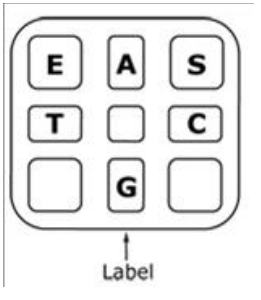

**Figura 4.** Reprezentarea cartuselor de PyroMark Q24 vazute de sus. Adnotarile corespund etichetelor de pe flacoanele de reactivi. Se adauga amestecul de enzime (E), amestecul de substrat (S), si nucleotidele (**A**,**T**,**C**,**G**), in functie de informatiile despre volum date in raportul Pre Run ce se regaseste in menu-ul "Tools" de la setarile testarii.

- **6. Deschideţi usa cartuşului şi introduceţi cartuşul pentru reactivi umplut cu eticheta spre exterior. Împingeţi cartuşul în întregime şi apoi împingeţi-l în jos.**
- **7. Asigurati-va ca linia este vizibila in partea frontala a cartusului si inchideti usa**.
- **8. Deschideti cadrul de sustinere a placutei si asezati placuta pe blocul termic**.
- **9. Inchideti cadrul de sustinere a placutei si capacul instrumentului**.
- **10. Introduceti stickul USB (care contine fisierul de testare) in portul USB din partea frontala a instrumentului**.

**Nota:** Nu scoateti stick-ul USB inainte ca testarea sa se fi incheiat.

- **11. Selectati "Run" din meniul principal (folosind tastele si de pe ecran).**
- **12. Selectati fisierul pentru testare folosind tastele**  $\triangle$  **si**  $\triangledown$  **de pe ecran. Nota:** Pentru a vedea continutul unui folder, selectati folderul si apasati "Select". Pentru revenire la imaginea anterioara, apasati "Back".
- **13. Cand fisierul pentru testare este selectat, apasati "Start" pentru a porni testarea**.
- **14. Cand testarea este incheiata si instrumentul confirma faptul ca fisierul pentru testare a fost salvat pe stickul USB, apasati "Close**".
- **15. Scoateti stick-ul USB.**
- **16. Deschideti capacul instrumentului.**
- **17. Deschideti usa cartusului si scoateti cartusul pentru reactivi prin ridicare si tragere in afara**.
- **18. Inchideti usa.**
- **19. Deschideti cadrul de sustinere al placii si scoateti placa de pe blocul termic**.
- **20. Inchideti cadrul de sustinere al placii si capacul instrumentului**.
- **21. Se arunca placa si se curate cartusul conform instructiunilor din fisa de la livrarea cartusului.**

**22. Analizati testarea conform cu "Protocolul 6: [Analiza unei testari pe](#page-28-0)  [PyroMark Q24"](#page-28-0), pagina [29.](#page-28-0)** 

## <span id="page-28-0"></span>**Protocolul 6: Analiza unei testari pe PyroMark Q24**

Acest protocol descrie analiza mutatiei la o testare KRAS terminata, folosind softul PyroMark Q24.

## **Protocol**

- **1. Se introduce stickul USB care contine fisierul cu testarile procesate in portul USB al computerului.**
- **2. Mutati fisierul cu testarea de pe stickul USB in locul dorit din computer, folosind Windows Explorer.**
- **3. Deschideţi fişierul cu testarea în modulul AQ al soft-ului PyroMark Q24, fie prin selectarea "Open" din meniul "File" sau prin dublu-clic pe fişierul ( ) în browser-ul de comenzi rapide.**
- **4. Exista doua metode pentru a analiza testarea. Daca se foloseste Report KRAS Plug, se trece la pasul 5. Daca se foloseste analiza cu AQ integrat in PyroMark Q24, se trece la pasul 6.**

**Nota:** recomandăm insistent să utilizaţi Raport-ul KRAS Plug-in pentru interpretarea rezultatelor. Raport-ul KRAS Plug-in se poate obtine pe email la adresa [pyro.plugin@qiagen.com.](mailto:pyro.plugin@qiagen.com) Acest raport ne asigură valorile LOD (Tabel 8) si diferite "Secvente de Analizat" sunt folosite automat pentru a detecta toate mutatiile.

## **5. Folosirea Report-uui KRAS Plug-in:**

**Pentru a genera un raport, selectati "AQ Add On Reports/KRAS" si "Codon 12 and 13" sau "Codon 61" din meniul "Reports".** 

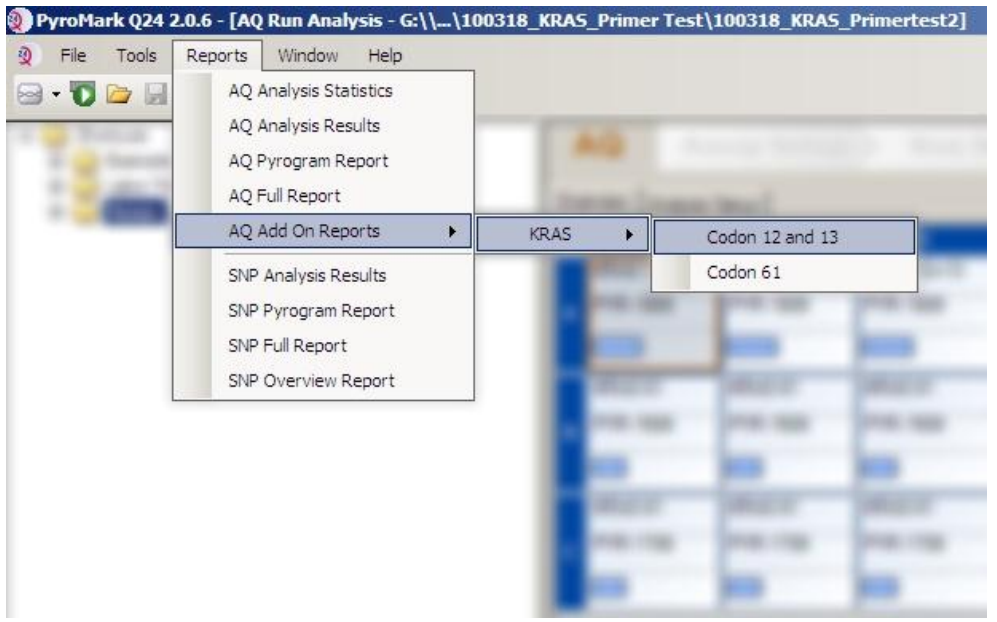

**Figura 5. Ecranul cu analiza AQ.**

Godeurile vor fi analizate automat pentru toate mutaţiile pentru care LOD este prezentat în Tabelul 8. Rezultatele vor fi prezentate într-un tabel de ansamblu (Figura 6), urmate de rezultatele detaliate, inclusiv Pyrograms şi analiza calităţii.

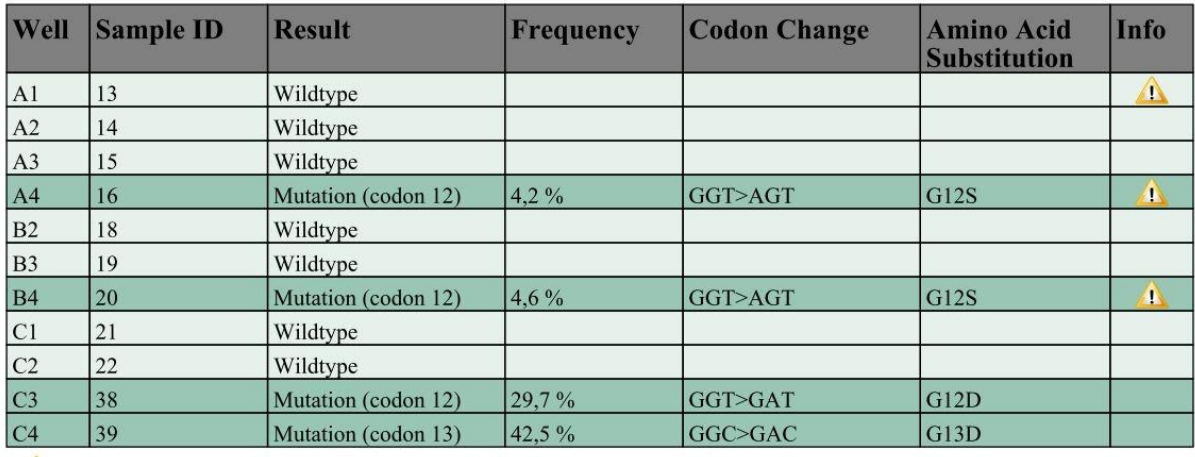

## **Summary**

 $\bigcap$  See detailed results for further explanation.

**Figura 6. Tabelul rezumatului rezultatelor.**

## **6. Folosirea analizei AQ:**

#### **Pentru a analiza testarea şi pentru a obţine o imagine de ansamblu a rezultatelor faceţi clic pe unul din butonul Analyze.**

THE

Analizarea tuturor godeurilor.

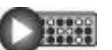

Analizarea godeurilor selectate.

Rezultatele analizelor (frecventa alelelor) si evaluarea calitatii sunt afisate deasupra pozitiei variabile pe traseul Pyrogram® . Pentru mai multe detalii despre cum se analizeaza o testare se va consulta *Manualul Utilizatorului PyroMark Q24*.

#### **Pentru a genera un raport, selectati "AQ Full Report" sau "AQ Analysis Results" din meniul "Reports".**

**Nota:** Cele mai frecvente mutatii in KRAS sunt gasite la nucleotida 35 (baza a doua a codonului 12). De aceea standardul "Secventa de analizat" pentru testarea Codonul 12 si 13 KRAS se adreseaza mutatiilor din aceasta pozitie (vezi Anexa A, pag. [46\)](#page-45-0). Daca o proba contine o mutatie la nucleotida 34 (prima baza a codonului 12), "Secventa de analizat" poate fi schimbata pentru a analiza si starea de mutatie in aceasta pozitie, asa cum se descrie in Anexa A. În mod similar, "Secvenţa de analizat" poate fi schimbata pentru testarea codonului KRAS 61, aşa cum este descrisa in anexa A.

Frecventele actualizate ale mutatiilor in gena umana KRAS in codonii 12/13 si 61 sunt oferite online de Institutul Sanger pe site-ul [www.sanger.ac.uk/genetics/CGP/cosmic/.](http://www.sanger.ac.uk/genetics/CGP/cosmic/)

**Nota:** Pentru rezultate corecte recomandam ca inaltimea unui peak individual sa fie peste 30 RLU. 30 RLU ar trebui sa fie setat ca "inaltime de peak ceruta pentru indeplinirea calitatii" in setarea testarii (vezi Anexa A si Manualul Utilizatorului PyroMark Q24).

**Nota:** Raportul rezultatelor de la analiza AQ ar trebui folosite pentru documentarea si interpretarea cuantificarii alelice. Numerele afisate in Pyrogram sunt rotunjite si nu arata adevarata cuantificare.

**Nota:** Pyrogramul trebuie intotdeauna comparat cu histograma, acesta putand fi afisat prin click dreapta in fereastra Pyrogramului. Vârfurile măsurate trebuie să se potrivească cu înălţimea barelor din histogramă.

#### **Reanalizarea probelor fara nici o mutatie detectata in nucleotida 35 (Codonul 12) sau 183 (Codonul 61) sau prin bifarea evaluarii calitatii "Check " si "Failed" ("Verificata" sau "Esuata").**

Recomandăm insistent reanalizarea tuturor probelor cu nici o mutaţie detectate cu standardul " Sequence to Analyze", precum şi probele care au primit un "Check" sau "Failed" la evaluarea calităţii. "Check" sau "Failed" la evaluarea calităţii pot indica o mutaţie într-o altă poziţie decât nucleotide 35 sau 183, rezultând în devieri ale inaltimii peak-ului la referință. De exemplu, un peak în oricare dintre primele 3 dispensari arată ca o mutatie este prezent la nucleotida 34.

Pentru a reanaliza si tinti mutatiile la nucleotida 34, mergeti la "Analysis Setup" si modificati "Sequence to Analyze" din *GNTGRCGTAGGC* in *NGTGRCGTAGGC*. Apasati butonul "Apply" si dati click pe "To All" cand apare fereastra "Apply Analysis Setup".

Pentru a reanaliza si tinti mutatiile la nucleotida 182 (pozitia a doua din Codonul 61), schimbati "Sequence to Analyze" a testarii Codonului 61 la secventa urmatoare.

## *CTCTHGACCTG*

Pentru a reanaliza si tinti mutatiile la nucleotida 181 (prima pozitie din Codonul 61), schimbati "Sequence to Analyze" a testarii Codonului 61 la secventa urmatoare.

#### *CTCTTSACCTG*

**Nota:** Dupa schimbarea "Secventei de analizat", asiguraţi-vă că pragul pentru înălţimea unui peak individual este setat la 30 de RLU.

**Nota:** In cazul în care vârfurile măsurate nu se potrivesc cu înălţimea barelor din histogramă şi nu pot fi explicate prin mutaţii rare sau neaşteptate, rezultatul nu reprezinta o baza pentru interpretarea statusului mutational. Este recomandat să testati din nou proba.

## <span id="page-31-0"></span>**Interpretarea rezultatelor**

## <span id="page-31-1"></span>**Interpretarea rezultatelor analizelor şi detectare mutatiilor de nivel scazut.**

Recomandam insistent ca pentru comparatie si pentru controlul nivelurilor de fond, sa fie inclusa in fiecare testare un cotrol ADN nemetilat. Frecventa masurata a probei de control trebuie sa fie mai mica sau egala cu limita de martor (LOB).

Toate probele trebuiesc examinate in relatie cu limita de detectie (LOD, vezi Tabelul 8) si interpretate dupa cum urmeaza:

- $\blacksquare$  Frecventa mutatiei < LOD: Tip salbatic
- Frecventa mutatiei ≥LOD si ≤LOD +3 unitati: Potentiale mutatii de nivel scazut.

**Nota:** Daca se foloseste Plug-in Report (etapa 5 din ["Protocolul 6:](#page-28-0) Analiza [unei testari pe PyroMark Q24"](#page-28-0), pagina [29\)](#page-28-0) si se intampla aceasta, va fi emis un avertisment.

Probele cu un potenţial raportat de mutatii de nivel scazut ar trebui să fie considerate pozitive pentru mutaţie, dacă sunt confirmate de către testarea din nou, în două exemplare, împreună cu un control ADN nemetilat.Rezultatul ambelor duplicate trebuie să fie ≥ LOD şi diferit de proba de control. În caz contrar, proba trebuie să fie judecata ca tip sălbatic.

Frecventa mutatiei > LOD + 3% unitati: Mutatie.

In cazul folosirii Raportul KRAS Plug-in, aceasta se genereaza automat.

**Nota:** Se recomanda folosirea Raportului KRAS Plug-in pentru interpretarea rezultatelor. Pentru o examinare mai amanuntita a probelor cu un potential raportat de mutatii de nivel scazut, noi recomandam analizarea manuala, suplimentara in soft-ul aplicatiei (de exemplu, pentru compararea cu frecventa mutatiei a probei de control).

**Nota:** O frecventa masurata peste LOB in proba de control indica un nivel mai mare decat cel obisnuit al fondului din testarea respectiva, ce ar putea avea un impact in cuantificarea alelica, in special pentru mutatiile de nivel scazut. In acest caz, frecvente masurate in intervalul de la LOD (Tabelul 8) la LOD +3 % unitati nu sunt o baza pentru a se pronunta statusul mutational.Se recomanda retestarea probelor cu un potential mutational scazut.

**Nota:** Algoritmul Raportului KRAS Plug-in a fost folosit pentru generarea datelor LOB si LOD. Analiza manuala folosind soft-ul aplicatiei PyroMark in modul descris in Protocolul 6 (pagina [29\)](#page-28-0), poate genera valori usor diferite.

**Nota:** Decizia unui tratament in cazul pacientilor bolnavi de cancer nu trebuie sa se bazeze exclusiv pe statusul mutational KRAS.

| <b>Acid nucleic</b><br>substituit          | Aminoacid<br>substituit | <b>LOB</b><br>(% units) | <b>LOD</b><br>$%$ units) | <b>COSMIC ID*</b><br>(V42) |  |  |  |  |  |
|--------------------------------------------|-------------------------|-------------------------|--------------------------|----------------------------|--|--|--|--|--|
| Codon 12 (GGT)                             |                         |                         |                          |                            |  |  |  |  |  |
| <b>GAT</b>                                 | G12D                    | 0.6                     | 2.2                      | 521                        |  |  |  |  |  |
| <b>GTT</b>                                 | <b>G12V</b>             | 0.0                     | 1.0 $(7)^{\dagger}$      | 520                        |  |  |  |  |  |
| <b>TGT</b>                                 | G12C                    | 0.5                     | 2.1                      | 516                        |  |  |  |  |  |
| <b>AGT</b>                                 | G12S                    | 0.4                     | 1.9                      | 517                        |  |  |  |  |  |
| <b>GCT</b>                                 | G12A                    | 0.7                     | 2.3                      | 522                        |  |  |  |  |  |
| <b>CGT</b>                                 | <b>G12R</b>             | 0.3                     | 1.8                      | 518                        |  |  |  |  |  |
| Codon 13 (GGC)                             |                         |                         |                          |                            |  |  |  |  |  |
| <b>GAC</b>                                 | G13D                    | 0.3                     | 1.9                      | 532                        |  |  |  |  |  |
| Codon 61 (CAA), testat in orientarea (TTG) |                         |                         |                          |                            |  |  |  |  |  |
| <b>GTG</b>                                 | Q61H                    | 0.8                     | 2.8                      | 554                        |  |  |  |  |  |
| <b>TAG</b>                                 | Q61L                    | 1.2                     | 3.1                      | 553                        |  |  |  |  |  |
| <b>TCG</b>                                 | Q61R                    | 1.6                     | 3.5                      | 552                        |  |  |  |  |  |
| <b>ATG</b>                                 | Q61H                    | 0.7                     | 2.6                      | 555                        |  |  |  |  |  |
| <b>TTC</b>                                 | Q61E                    | 1.2                     | 3.1                      | 550                        |  |  |  |  |  |

**Tabel 8. LOB si LOD determinate pentru mutatii specifice**

\* Din Catalogul Mutatiilor Somatice in Cancer, disponibil online de la Institutul Sanger pe www.sanger.ac.uk/genetics/CGP/cosmic/.

 $<sup>†</sup>$  Cel mai scăzut nivel de mutație într-o probă constand intr-o frecventa masurata  $\geq$ LOD.</sup>

#### **Rezultate representative folosind analiza AQ integrate sistemului PyroMark Q24**

Rezultate reprezentative ale Pirogramei sunt aratate in Figurile 7–11.

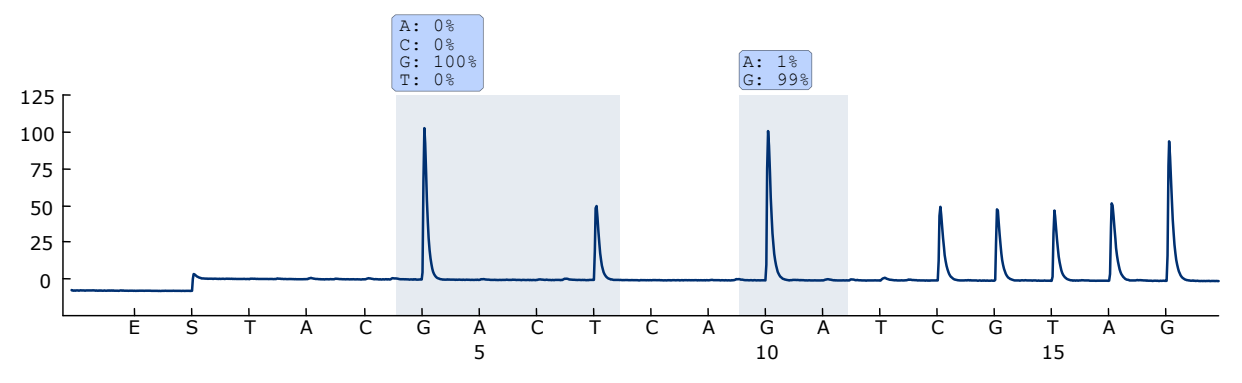

**Figura 7. Traseul Pyrogramei obtinut dupa analiza unei probe cu un genotip salbatic in codonii 12 si 13.**

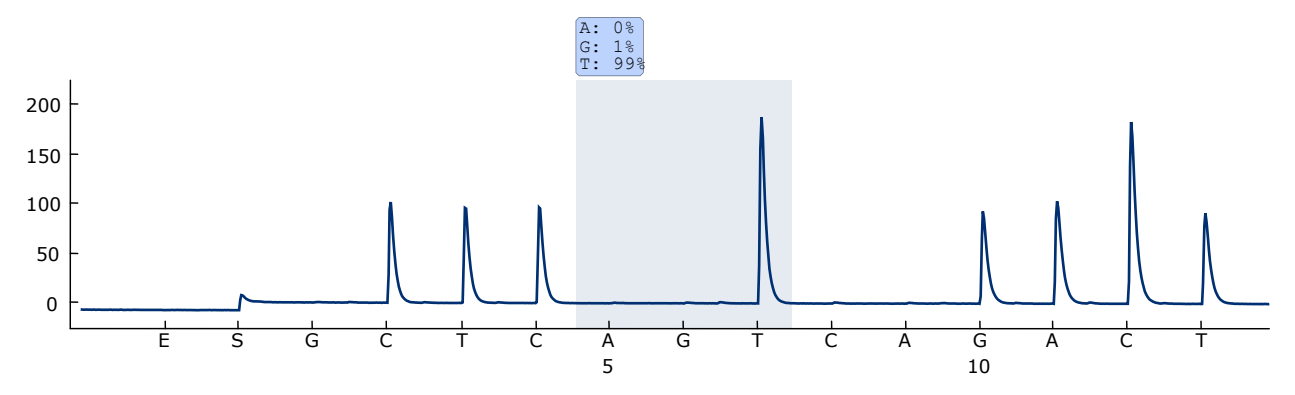

**Figura 8. Traseul Pyrogramei obtinut dupa analiza unei probe cu un genotip salbatic in codonul 61.**

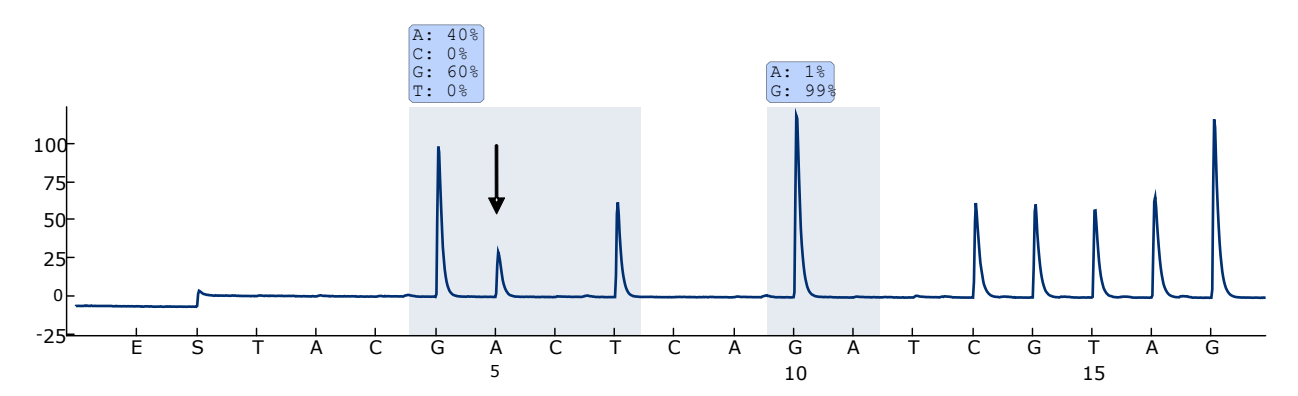

**Figure 9. Traseul Pyrogramei obtinut dupa analiza probelor cu o mutatie GGT GAT in baza 2 a codonului 12 (nucleotida 35, indicata cu o sageata).**

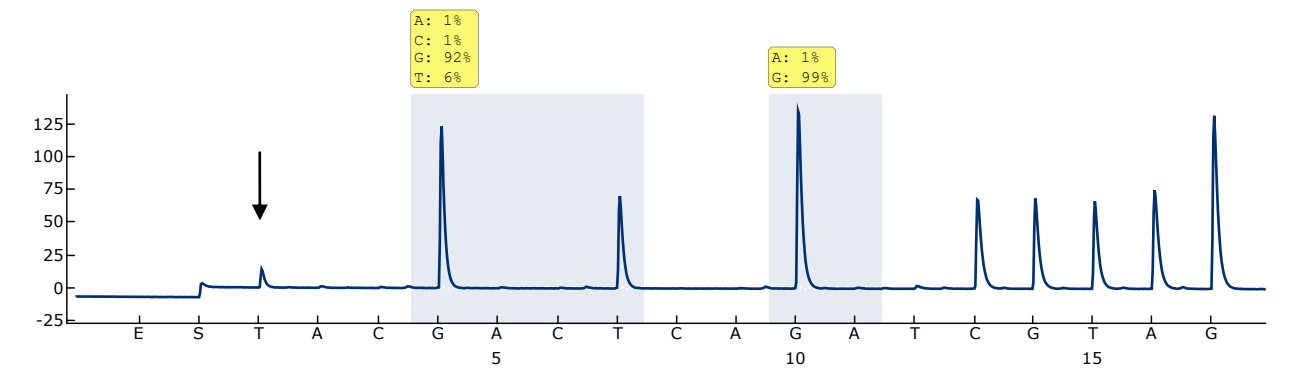

**Figura 10. Traseul pirogramei obtinut dupa analiza probelor cu o mutatie GGT TGT in baza 1 a codonului 12 (nucleotida 34, indicata cu o sageata) cu "Sequence to analyze" GNTGRCGTAGGC indicand baza 2 din codonul 12 (nucleotida 35).** Culoarea galbena indica faptul ca aceasta secventa este neprevazuta si trebuie verificata.

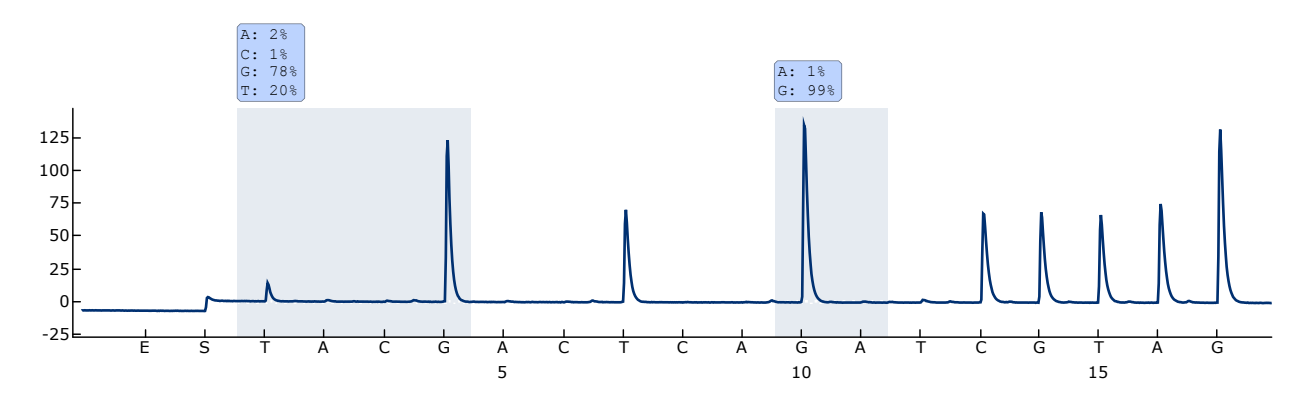

**Figure 11. Traseul pyrogramei si rezultatele obtinute dupa reanaliza probei in Fig.10. Mutatia GGT TGT a fost reanalizata cu "Sequence to Analyze"** *NGTGRCGTAGGC* **tintind baza 1 in codonul 12 (nucleotida 34).**

## <span id="page-35-0"></span>**Ghidul cu instructiuni de remediere a defectiunilor**

Acest ghid poate fi util in solutionarea oricaror probleme ce pot aparea. Pentru mai multe informatii vedeti si pagina cu Intrebari Adresate Frecvent din cadrul Centrului de Suport Tehnic: [www.qiagen.com/FAQ/FAQList.aspx.](http://www.qiagen.com/FAQ/FAQList.aspx) Oamenii de stiinta de la QIAGEN Technical Services [Servicii Tehnice QIAGEN] sunt intotdeauna gata sa va raspunda cu placere la orice fel de intrebari despre informatiile si protocoalele din acest manual sau despre tehnologiile de testare si prelevare de probe (pentru informatii de contact, vezi de asemenea coperta din spate sau vizitati [www.qiagen.com\)](http://www.qiagen.com/).

**Nota:** Pentru remedierea defectiunilor instrumentului consultati Manualul Utilizatorului PyroMark Q24.

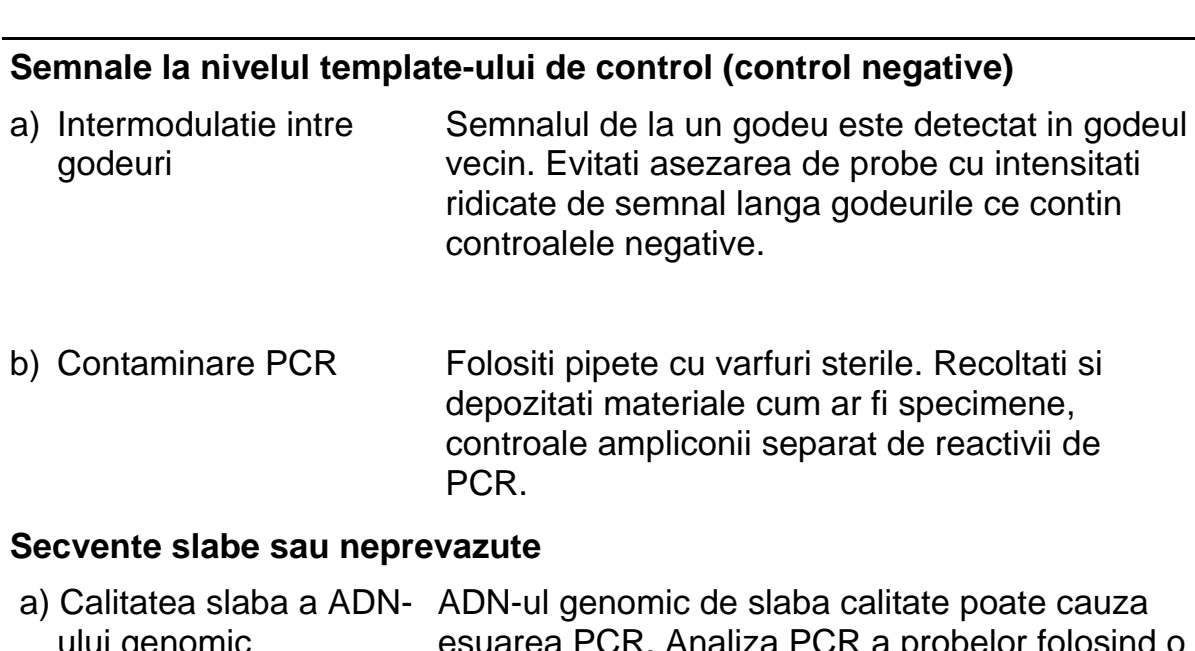

#### **Comentarii si sugestii**

ului genomic esuarea PCR. Analiza PCR a probelor folosind o tehnica de electroforeza (folosirea sistemul QIAxcel® sau electroforeza in gel de agaroza).

## **Comentarii si sugestii**

## **"Check" sau "failed" rezultate**

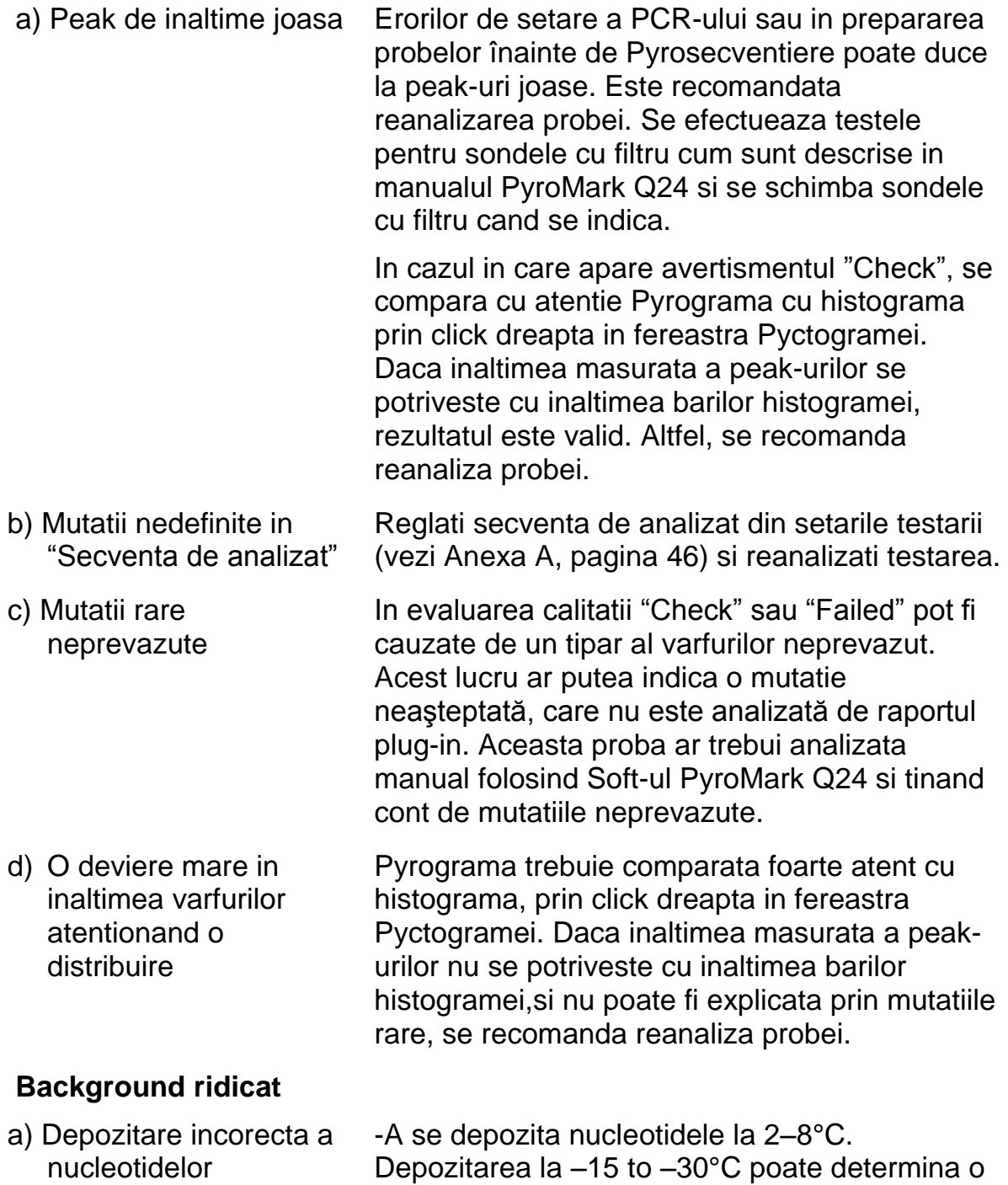

crestere a background-ului.

## **Comentarii si sugestii**

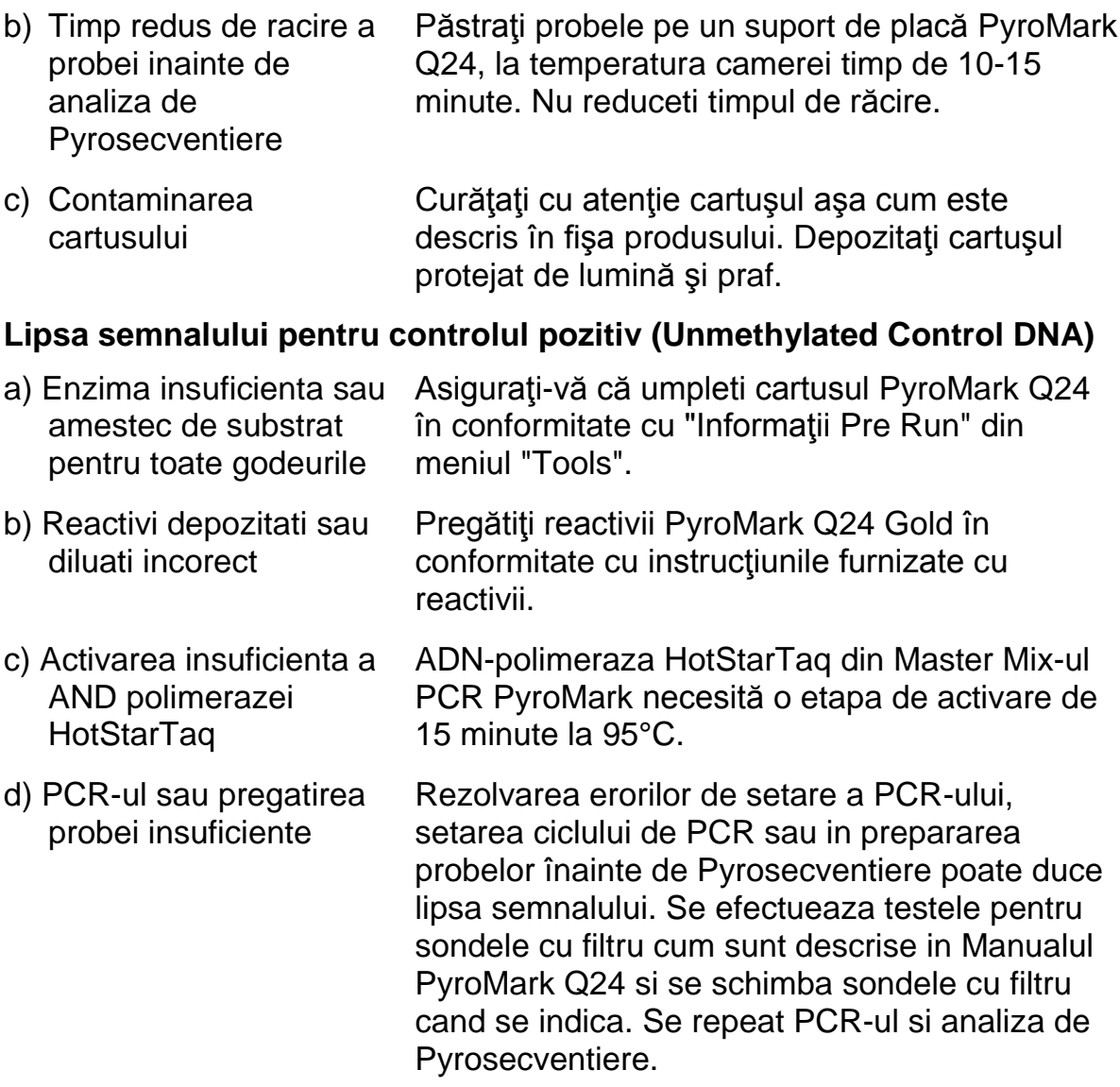

## <span id="page-37-0"></span>**Controlul de calitate**

In conformitate cu Sistemul de Management al Calitatii al QIAGEN, certificat ISO, fiecare lot de kit-uri *therascreen* KRAS PyroMark este testat pentru specificatiile prestabilite pentru asigurarea calitatii consistente a produsului.

## <span id="page-37-1"></span>**Limitarea utilizarii produsului**

Rezultatele produsului trebuie interpretate in cadrul contextului tuturor rezultatelor clinice si de laborator, relevante.

Este responsabilitatea utilizatorului de a valida performanţele sistemului pentru oricare din procedurile utilizate în laboratorul lor care nu sunt acoperite de studiile de performanţă Qiagen.

## <span id="page-39-0"></span>Caracteristici de performanta

## <span id="page-39-1"></span>**Limita de blank si limita de detectie**

Limita de blank (LOB) si limita de detectie (LOD) au fost determinate pentru un numar de mutatii folosind amestecurile de plasmide ( Tabel 9.). LOB si LOD au fost determinate conform recomandarilor din :Clinical and Laboratory Standards Institute (CLSI) Guideline EP17-A "Protocol for determination of limits of detection and limits of quantitation; approved guideline" (Protocolul pentru determinarea limitelor de detectie si a limitelor de cuantificare ; ghid aprobat. Erorile α si β (fals pozitiv, respectiv fals negativ) au fost stabilite la 5%.

Valorile LOB reprezintă frecvenţa măsurată obţinuta pe o proba de tip sălbatic. Valorile LOD reprezintă semnalul cel mai mic (frecventa masurata), care pot fi considerate pozitive pentru mutaţia respectivă.

## **Mutatia GGT→GTT in codonul 12**

Pentru aceasta mutatie, masurarile pentru martor au fost constant de 0% unitati (n=72), rezultand o distributie non-Gaussian. LOD, prin urmare, a fost determinată folosind o metodă diferită, în conformitate cu recomandările din CLSI Guideline EP17-A. Cel mai mic semnal care indică prezenţa unei mutaţii (LOD), în această poziţie a fost stabilit la unitatea de 1%, care este în mod clar deasupra nivelului de bază a unităţii (LOB) de 0%. Cel mai scazut semnal care indica prezenta unei mutatii in aceasta pozitie a fost stabilit la unitatea de 1% care este in mod clar peste nivelul de baza al unitatii 0%. Cand se analizeaza o proba cu un nivel al mutatiei de 7% , 95% din rezultate (n=89) a dat un semnal care putea fi considerat pozitiv (≥LOD, i.e. ≥1 % unit).

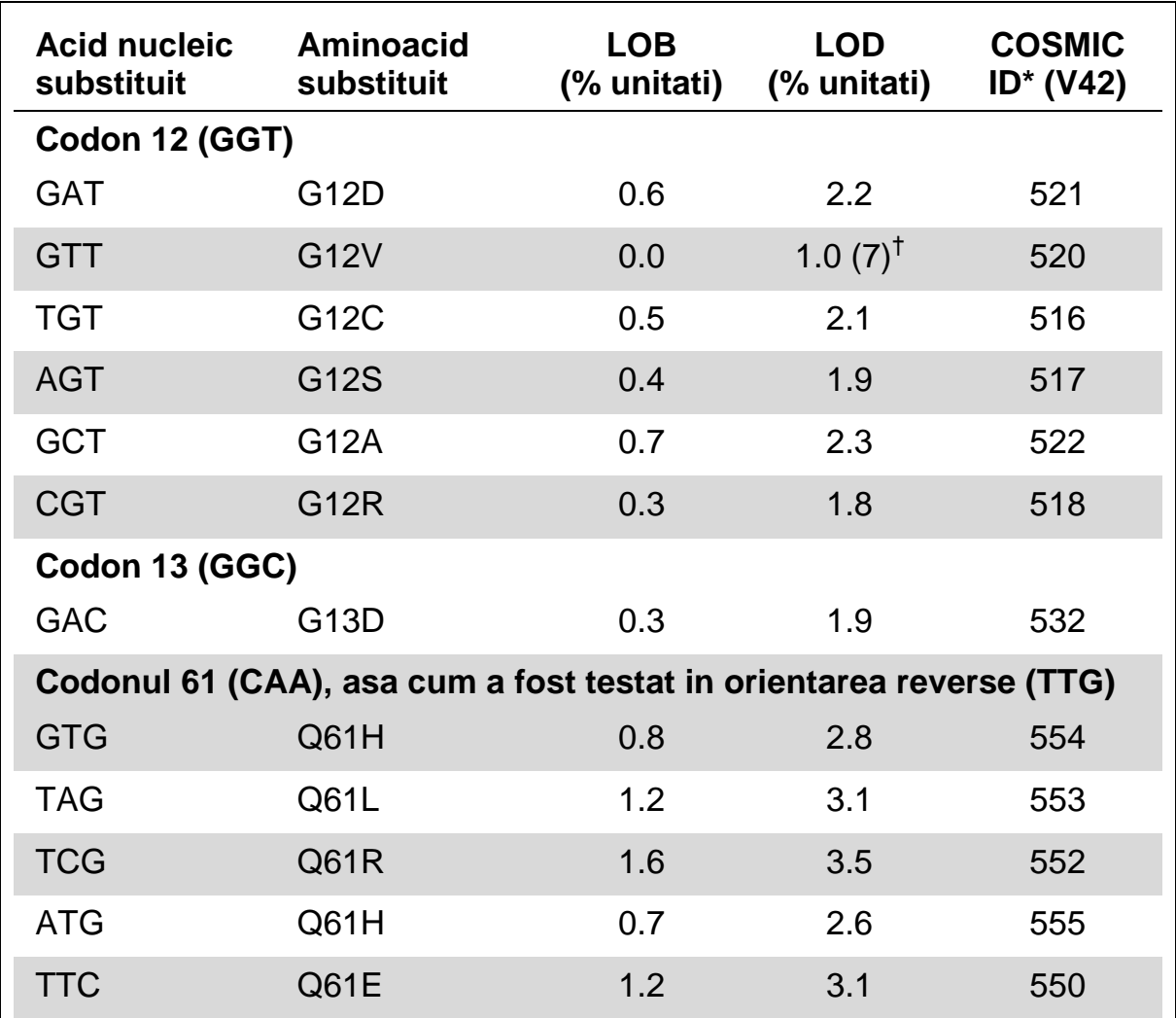

**Tabelul 9. Determinarea LOB si LOD pentru mutatiile specific.**

\* Din Catalogul Mutatiilor Somatice in Cancer, disponibil online de la Institutul Sanger pe www.sanger.ac.uk/genetics/CGP/cosmic/.

 $<sup>†</sup>$  Cel mai scăzut nivel de mutație într-o probă constand intr-o frecventa masurata  $\geq$ LOD.</sup>

**Nota:** Aceste valori s-au bazat pe analizele in care plasmidele purtatoare ale tipului salbatic sau secventelor mutante au fost folosite pentru amplificarea PCR.

**Nota:** Algoritmul Report "KRAS Plug-in" a fost folosit pentru generarea datelor LOB si LOD. Analiza manuala folosind aplicatia din Soft-ul KRAS PyroMark Q24, cum este descrisa în Protocolul 6 (pagina [29\)](#page-28-0) poate avea ca rezultat valori uşor diferite .

**Nota:** Se recomanda ca performanta metodei sa fie confirmata in laborator.

## <span id="page-41-0"></span>**Linearitatea**

Linearitatea a fost masurata in conformitate cu documentul EP6-A al Institutului pentru Standarde Clinice si de Laborator "Evaluarea linearitatii procedeelor de masurari cantitative: o abordare statistica; ghid aprobat"

Plasmidele purtatoare ale tipului salbatic si cele mutante au fost amestecate in proportii care sa dea urmatoarele niveluri de mutatie: 0; 12,5; 25; 37,5 si 50%. Patru dubluri ale amestecurilor au fost puse intr-un tipar aleatoriu pe o placa si au fost analizate. Rezultatele pentru mutatia GGT  $\rightarrow$  TGT in codonul 12 au fost analizate folosind Softul Analyse-it® v2.04 (Softul Analyse-it, Ltd., Marea Britanie) si sunt prezentate in Figura 12.

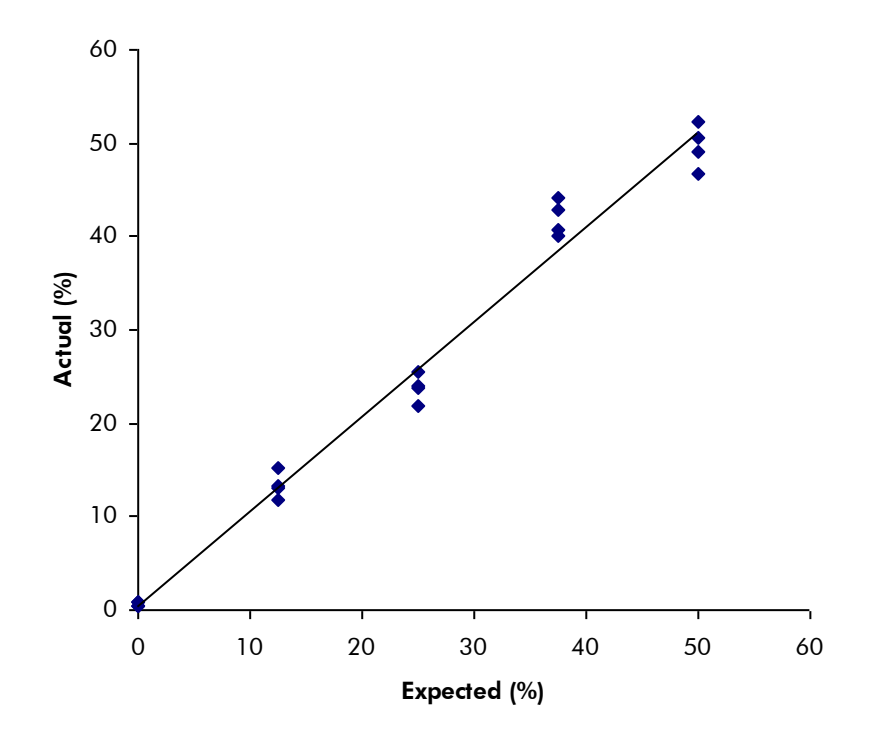

#### **Figura 12. Linearitatea mutatiei GGT TGT in codonul 12**

Repetabilitatea generala a fost de 1.64% unitati si rezultatele au fost lineare in cadrul unei nonlinearitati permise de 3% unitati. Rezultate similare au fost obtinute pentru mutatia GGC  $\rightarrow$  GAC in codonul 13.

## <span id="page-41-1"></span>**Precizia intermediara**

Determinarea linearitatii mutatiei GGT  $\rightarrow$  TGT in codonul 12 a fost repetata de 3 operatori in 3 zile diferite, folosind diferite combinatii de reactivi cu PyroMark Q24. Rezultatele celor 3 incercari sunt prezentate in Tabelul 12, pagina 44.

| $\frac{0}{0}$<br>plasmide<br>mutante <sup>†</sup> | Test 1 |           | Test <sub>2</sub> |           | Test <sub>3</sub> |           | Rezumat |           |
|---------------------------------------------------|--------|-----------|-------------------|-----------|-------------------|-----------|---------|-----------|
|                                                   | Media  | <b>SD</b> | Media             | <b>SD</b> | Media             | <b>SD</b> | Media   | <b>SD</b> |
| 0.0                                               | 0.6    | 0.2       | 1.7               | 0.7       | 0.7               | 0.2       | 1.0     | 0.6       |
| 12.5                                              | 13.3   | 1.5       | 16.2              | 1.9       | 14.6              | 3.0       | 14.7    | 1.4       |
| 25.0                                              | 23.8   | 1.4       | 26.8              | 2.4       | 26.9              | 2.9       | 25.8    | 1.8       |
| 37.5                                              | 42.0   | 1.9       | 41.7              | 0.5       | 38.5              | 2.6       | 40.7    | 2.0       |
| 50.0                                              | 49.7   | 2.4       | 50.5              | 1.8       | 49.1              | 4.8       | 49.8    | 0.7       |

**Tabelul 11. Precizia intermediara**

\*Toate valorile sunt date in % unitati. SD: deviere standard.

 $<sup>†</sup>$  Pe baza masuratorilor OD<sub>260</sub></sup>

Valorile pentru imprecizia intermediara (SD) au fost 0.6-2.0% unitati in intervalul masurat de 0-50%.

## <span id="page-42-0"></span>**Evaluarea diagnosticului**

Kitul *therascreen* KRAS PyroMark a fost evaluat comparativ cu DxS KRAS Mutation Kit. ADN-ul a fost extras dintr-un numar de 100 probe din tumori potential cancerigene fixate cu formol si parafinate (FFPE) şi analizate pentru mutaţii în codonii 12 şi 13.

ADN-ul pentru testare a fost izolat folosind kitul EZ1 DNA Tissue Kit si analiza a fost efectuata cu kitul *therascreen* KRAS PyroMark pe PyroMark Q24 si cu kitul DxS KRAS Mutation Kit pe ABI PRISM® 7900HT SDS.

Din cele 100 de probe analizate, starea mutationala a putut fi determinata in 91 esantioane cu kitul DxS KRAS Mutation Kit. Cu kit-ul *therascreen* KRAS Pyro Kit a fost posibila determinarea starii mutationale pentru 94 de probe.

Excluzand probele care nu au reusit cu unul sau ambele kituri, kitului *therascreen* KRAS PyroMark si DxS KRAS Mutation Kit, a arătat concordanţă de 100% a rezultatelor.

Sensibilitatea diagnosticarii kitului *therascreen* KRAS PyroMark a fost de 100% si specificitatea diagnosticarii a fost de 100% (Tabelul 13).

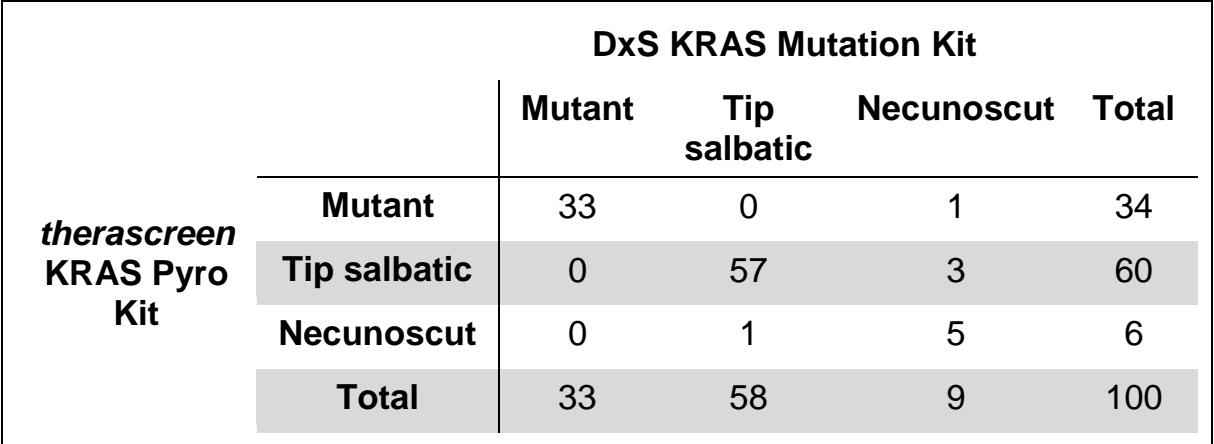

#### **Tabel 13. Rezultatele probelor de tumora canceroasa colorectala, analizate prospectiv, pentru codonii 12 si 13**

## **Analiza codonului 61**

Aceleasi 100 de probe au fost analizate pentru mutatiile in codonul 61, folosind kitul *therascreen* KRAS PyroMark. Numai o singura proba a dat o valoare gresita a calitatii pentru testul codonului 61. Aceasta proba a dat de asemenea valori gresite la cele doua teste *therascreen* KRAS PyroMark si DxS pentru codonii 12 si 13, indicand faptul ca ADN-ul a fost de o calitate prea slaba. Rata de succes mai mare pentru testul codonului 61 indica faptul ca acesta este mai putin dependent de calitatea ADN-ului decat cele doua teste cu *therascreen* KRAS PyroMark si metoda DxS pentru codonii 12 si 13. Deoarece metoda DxS nu face analize pentru mutatiile din codonul 61, nu este posibila nici o comparatie directa a testelor.

Mutatiile din codonul 61 au fost detectate in 4 din cele 99 probe. Trei dintre ele continueau mutatii frecvente (CAC, CAT, CTA) in codonul 61, in timp de a patra proba continea mutatii in codonii 60 (GGT $\rightarrow$ GGA) si 61 (CAA $\rightarrow$ AAA).

**Nota:** In toate testarile pentru determinarea caracteristicilor de performanta, semnalul a fost peste 60 RLU, obtinut in mod obisnuit din 10 ng de ADN izolat din tesut fixat in formol si parafinat (FFPE).

## <span id="page-43-0"></span>**Referinte**

QIAGEN pastreaza online o baza de date larga si actualizata, despre publicatiile stiintifice care utilizeaza produse QIAGEN. Optiunile de cautare vaste va permit sa gasiti articolele de care aveti nevoie, fie printr-o simpla cautare de cuvinte cheie fie prin specificarea aplicarii, zonei de cercetare, titlului, etc.

Pentru o lista de referinte completa, vizitati Baza de Date de Referinta QIAGEN, pe [www.qiagen.com/RefDB/search.asp](http://www.qiagen.com/RefDB/search.asp) sau contactati Serviciile Tehnice QIAGEN sau distribuitorul dvs. local.

## <span id="page-44-0"></span>**Simboluri**

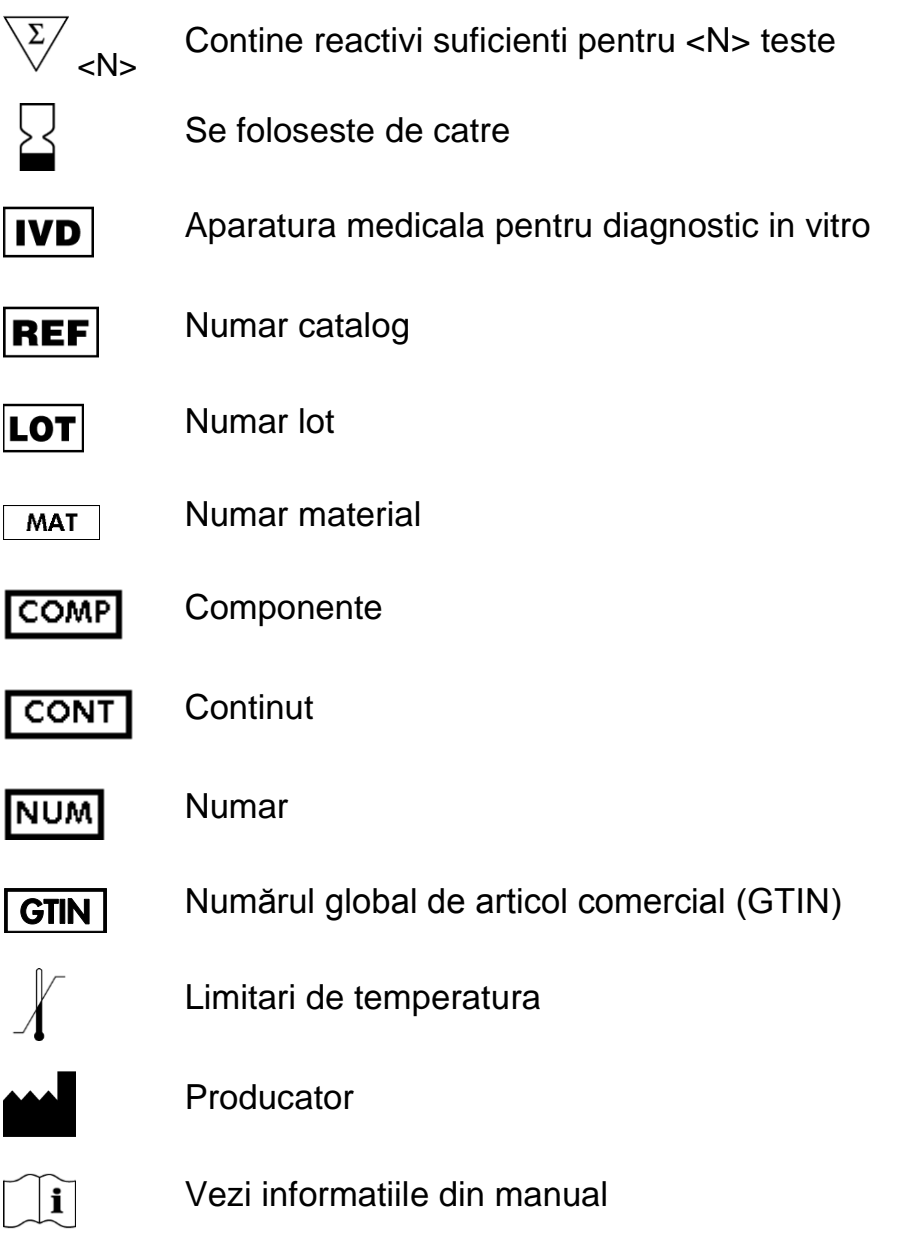

## <span id="page-44-1"></span>**Informatii contact**

Pentru asistenţă tehnică şi mai multe informaţii, vă rugăm să consultaţi Centrul nostru de asistenţă tehnică la www.qiagen.com/Support sau sunati la unul din departamente de servicii tehnice Qiagen sau la distribuitorii locali (a se vedea coperta spate sau vizitaţi www.qiagen.com).

## <span id="page-45-0"></span>**Anexa A: Setarea testarii** *therascreen* **KRAS Pyro**

În cazul în care Reportul KRAS Plug-in a fost instalat, setarile predefinite pentru codonii 12 şi 13 şi codonul 61 sunt disponibile in browser-ul de comenzi rapide din soft-ul PyroMark Q24 sub fisierul "Example file/PyroMark Setups/KRAS".Următorii paşi nu trebuiesc efectuati.Reportul Plug-in-KRAS poate fi obţinut pe e-mail, de la pyro.plugin@qiagen.com.

Vă recomandăm utilizarea Raportului KRAS Plug-in fata de analiză manuala. După instalarea plug-in sau de fiecare dată când un nou soft este instalat sau actualizat pe computerul, funcționarea corectă a plug-in-ar trebui să fie verificată după cum este descris în Ghidul Plug-In.

În cazul în care Reportul KRAS Plug-in nu a fost instalat, fisierul testarii trebuie să fie setat manual înainte de a rula testul therascreen KRAS Pyro pentru prima dată, aşa cum este descris mai jos. Se seteaza testarea KRAS pentru codonii 12 si 13, si codonul KRAS 61 folosind soft-ul PyroMark Q24 asa cum este descris mai jos.

## **Protocol**

#### **Codonii KRAS 12 si 13**

- **1. Click in meniul din toolbar si selectati "New AQ Assay".**
- **2. Se introduce urmatoarea secventa in "Sequence to Analyze".**  *GNTGRCGTAGGC*

**Nota:** Mutaţiile cele mai frecvente în codonul 12 vor fi detectate in nucleotida 35 (a doua poziţie), folosind "sequence to Analyze". Pentru a analiza dacă mutaţiile sunt prezente in nucleotida 34 (prima poziţie), se schimba "Sequence to Analyze" la urmatoarea secventa:

## *NGTGRCGTAGGC*

**Nota:** A se asigura ca threshold-ul pentru un peak individual este setata la 30 RLU.

#### **3. Se introduce manual urmatoarea "Dispensation Order".** *TACGACTCAGATCGTAG*

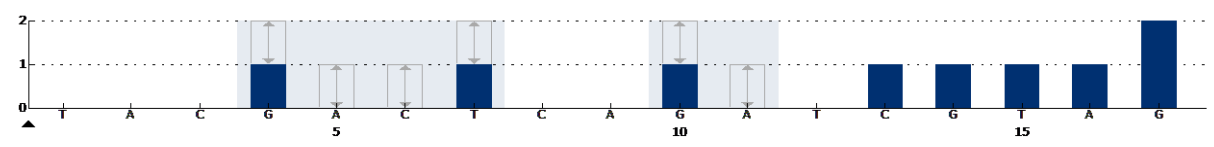

**Figura 13. Histograma pentru codonii 12 (nucleotida 35) si 13 (nucleotida 38) cu "Sequence to Analyze"** *GNTGRCGTAGGC*.

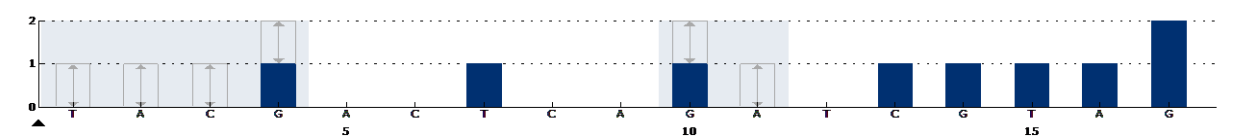

**Figura 14.Histograma pentru codonii 12 (nucleotida 34) si 13 (nucleotida 38) cu "Sequence to analyze"** *NGTGRCGTAGGC.*

- **4. Dati click pe "Analysis Parameters" si mariti "Peak Height Threshold" – Required peak height for Passed quality" la** *30***.**
- **5. Dati click pe din toolbar si salvati testul ca si "KRAScodon12+13**".

#### **Codonul KRAS 61**

- **6. Click in toolbar si selectati "New AQ Assay".**
- **7. Introduceti urmatoarea secventa in "Sequence to Analyze".**  *CTCDTGACCTG*

**Nota:** Mutaţii cele mai frecvente în codonul 61 vor fi detectate in nucleotida 183 (pozitia a treia), cu aceasta secvenţă pentru analiza. Pentru a analiza dacă mutațiile sunt prezente in nucleotide 182 (poziția a doua), schimba" Sequence to Analyze" la următoarea secventa. *CTCTHGACCTG*

Pentru a analiza daca mutatiile sunt prezente in nucleotida 181 (prima pozitie), se schimba "Sequence to Analyze" la urmatoarea secventa. *CTCTTSACCTG*

**Nota:** A se asigura ca threshold-ul pentru un peak individual este setata la 30 RLU.

#### **8. Se adauga manual urmatoarele "Dispensation Order".**  *GCTCAGTCAGACT*

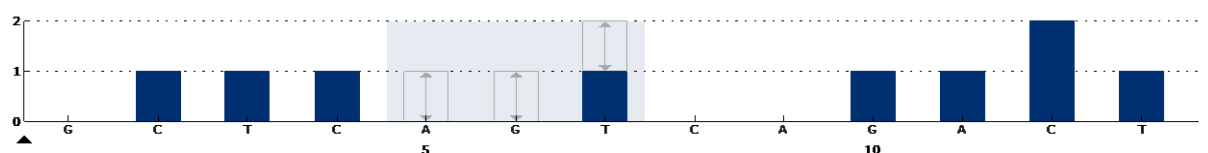

**Figura 15. Histograma pentru codonul 61 (nucleotida 183) cu "Sequence to Analyze"**  *CTCDTGACCTG***.**

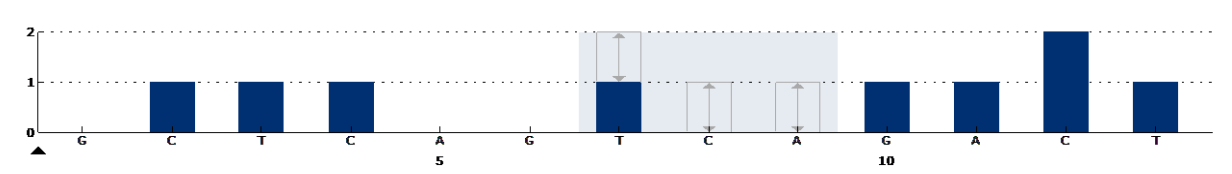

**Figura 16. Histograma pentru codonul 61 (nucleotida 182) cu "Sequence to Analyze"**  *CTCTHGACCTG***.**

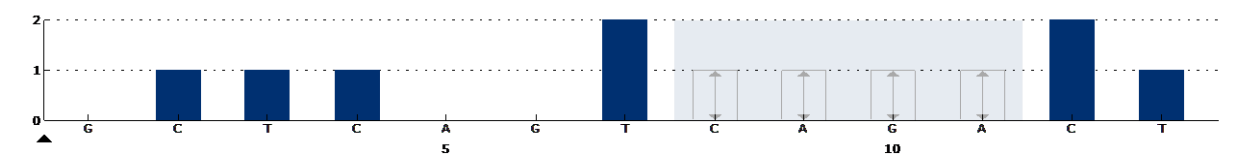

**Figura 17. Histograma pentru codonul 61 (nucleotida 182) cu "Sequence to Analyze"**  *CTCTTSACCTG***.**

- **9. Se da click pe "Analysis Parameters", si se creste "Peak Height Threshold - Required peak height for Passed quality:" la 30.**
- <span id="page-47-0"></span>**10. Click in meniul de bare, si se salveaza testarea ca si "KRAScodon 61".**

## <span id="page-48-0"></span>**Anexa B: Golirea compartimentului si jgheaburilor pentru deseuri**

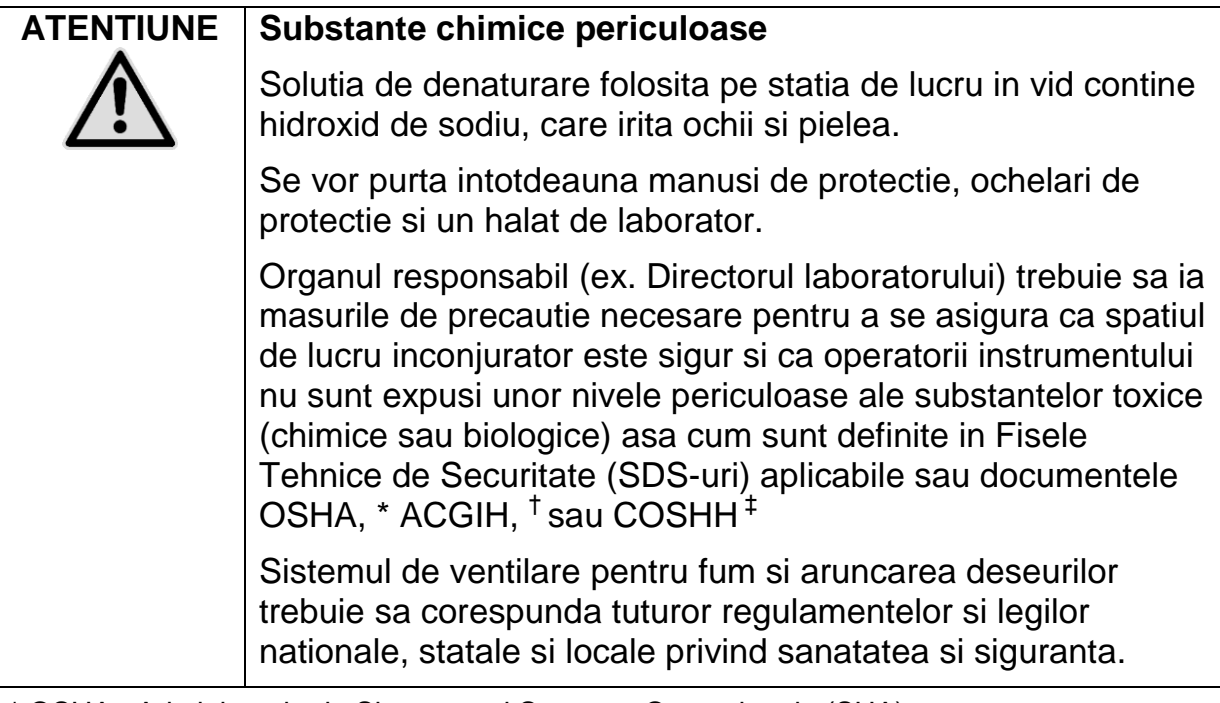

\* OSHA : Administratia de Siguranta si Sanatate Ocupationala (SUA)

† ACGIH: Conferinta Igienistilor Industriali Guvernamentali din America (SUA)

‡COSHH : Controlul substantelor periculoase pentru sanatate (Marea Britanie).

Asigurati-va ca sunt respectate regulamentele federale, statale si locale de mediu pentru aruncarea deseurilor de laborator.

#### **Punct important inainte de pornire**

 Acest protocol necesita apa de inalta puritate (Milli-Q 18.2 MΩ x cm, [www.millipore.com,](http://www.millipore.com/) sau echivalentul).

## **Protocol**

- **1. Asigurati-va ca nu se aplica vid asupra instrumentului de vid. Asigurati-va ca vidul este inchis (Off) si pompa de vid este oprita**.
- **2. Aruncati orice solutii lasate in jheaburi.**
- **3. Clatiti jgheaburile cu apa de inalta puritate, sau inlocuiti-le daca este cazul**
- **4. Goliti containerul pentru deseuri**. **Nota:** Capacul poate fi scos fara deconetarea tuburilor.
- 5. Daca statia de lucru in vid trebuie curatata (de exemplu, datorita prafului sau scurgerilor) trebuie respectate instructiunile din Manualul Utilizatorului PyroMark Q24.

## <span id="page-49-0"></span>**Informatii pentru comanda**

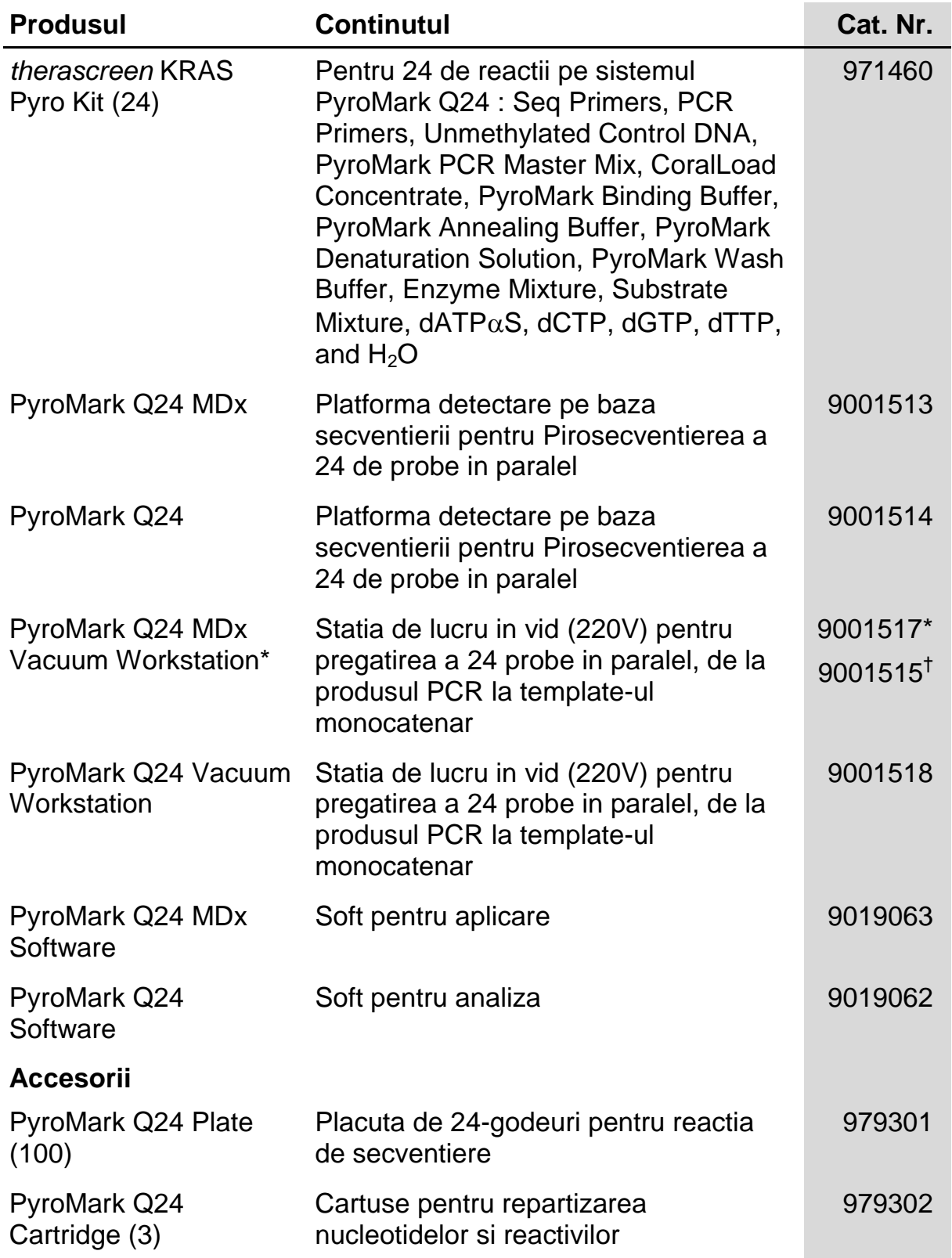

\* doar in Marea Britanie.

† Restul lumii.

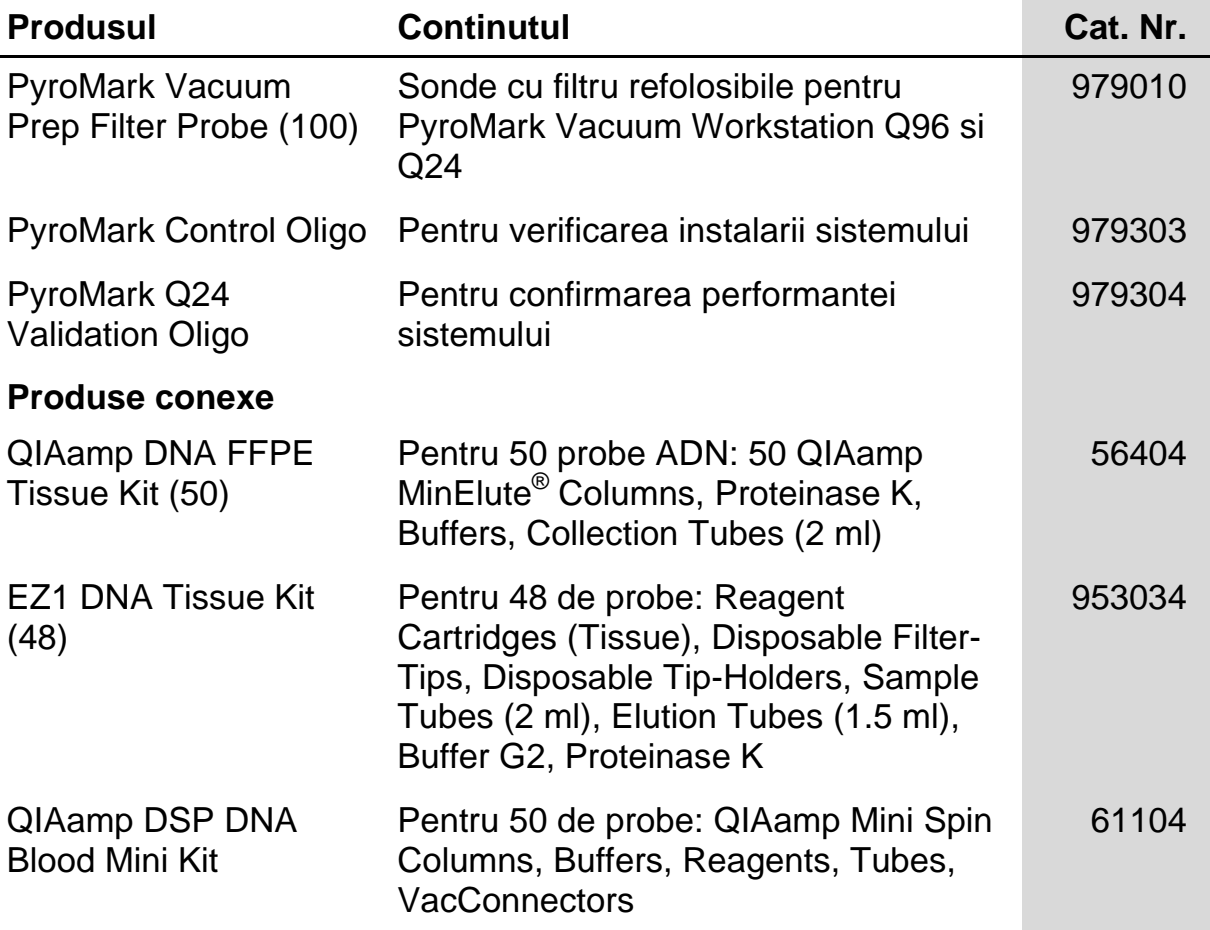

Pentru informatii referitoare la actualizarea licentei si pentru nerecunoasterile specifice produsului, vezi manualul respectiv al kitului QIAGEN sau manualul utilizatorului. Manualele kitului QIAGEN si manualele utilizatorului sunt disponibile pe [www.qiagen.com](http://www.qiagen.com/) sau pot fi cerute de la Serviciile Tehnice QIAGEN sau de la distribuitorul dvs. local.

Pentru tarile in care se aplica:

CUMPARAREA ACESTUI PRODUS PERMITE CUMPARATORULUI UTILIZAREA PENTRU PERFORMANTA IN CADRUL SERVICIILOR DE DIAGNOSTIC IN VITRO LA OAMENI. NU SE ACORDA ALTE DREPTURI GENERALE SAU LICENTE IN AFARA DE CELE ACORDATE PRIN CUMPARAREA ACESTUI PRODUS.

Marci inregistrate: QIAGEN<sup>®</sup>, QIAamp<sup>®</sup>, QIAxcel<sup>®</sup>, BioRobot<sup>®</sup>, CoralLoad<sup>®</sup>, EZ1<sup>®</sup>, HotStarTaq<sup>®</sup>, MinElute<sup>®</sup>, Pyro<sup>®</sup>, Pyrogram<sup>®</sup>, PyroMark<sup>®</sup>,<br>Pyrosequencing<sup>®</sup>, *therascreen*® (QIAGEN Group); ABI PRISM® <u>(</u>Life T (Millipore Corporation); Sepharose® (GE Healthcare); Variomag® (Florida Scientific Services, Inc.)*;* Windows® (Microsoft Corporation).

#### **Acord de licenta limitat**

Folosirea acestui produs prevede acordul oricarui furnizor sau utilizator al kitului PyroMark KRAS pentru urmatorii termeni:

- 1. Kitul PyroMark KRAS poate fi utilizat numai in conformitate cu Manualul Kitului PyroMark KRAS si numai cu componentele continute in kit (trusa). Sub protectia proprietatii intelectuale, QIAGEN nu acorda nicio licenta pentru folosirea sau incorporarea componentelor incluse in acest kit cu alte componente neincluse in acest kit, cu exceptia celor descrise in Manualul pentru kitul PyroMark KRAS si protocoalele aditionale disponibile p[e www.qiagen.com.](http://www.qiagen.com/)
- 2. Pentru alte licente decat cele declarate expres, QIAGEN nu da nici o garantie a faptului ca acest kit (trusa) si/sau utilizarea sa nu incalca drepturile tertilor.
- 3. Acest kit (trusa)si componentele sale sunt brevetate pentru o singura utilizare si nu pot fi refolosite, renovate sau revandute.
- 4. QIAGEN isi declina in mod specific, expres si implicit orice alte licente decat cele declarate in mod expres.
- 5. Furnizorii si utilizatorii kitului sunt de acord sa nu faca sau sa permita altcuiva sa faca niciun pas care ar putea conduce sau facilita acte interzise mai sus. QIAGEN poate impune interdictiile din acest Acord de Licenta Limitat, in orice instanta si va recupera cheltuielile pentru investigatiile sale si cheltuielile de judecata, inclusiv onorariile avocatilor, din orice actiune de impunere a acestui Acord de Licenta Limitata sau oricare din drepturile sale de proprietate intelectuala legate de acest kit si/sau componentele sale.

Pentru termeni actualizati ai licentei, vezi [www.qiagen.com.](http://www.qiagen.com/)

© 2015 QIAGEN, ne rezervam toate drepturile

#### www.qiagen.com

Australia Orders 1-800-243-800 Fax 03-9840-9888 Technical 1-800-243-066 **Austria**  $\bullet$  Orders 0800-28-10-10  $\bullet$  Fax 0800-28-10-19  $\bullet$  Technical 0800-28-10-11 Belgium = Orders 0800-79612 = Fax 0800-79611 = Technical 0800-79556 **Brazil**  $\blacksquare$  Orders 0800-557779  $\blacksquare$  Fax 55-11-5079-4001  $\blacksquare$  Technical 0800-557779 **Canada** = Orders 800-572-9613 = Fax 800-713-5951 = Technical 800-DNA-PREP (800-362-7737) China ■ Orders 86-21-3865-3865 ■ Fax 86-21-3865-3965 ■ Technical 800-988-0325 **Denmark**  $\blacksquare$  Orders 80-885945  $\blacksquare$  Fax 80-885944  $\blacksquare$  Technical 80-885942 Finland • Orders 0800-914416 • Fax 0800-914415 • Technical 0800-914413 France  $\blacksquare$  Orders 01-60-920-926  $\blacksquare$  Fax 01-60-920-925  $\blacksquare$  Technical 01-60-920-930  $\blacksquare$  Offers 01-60-920-928 Germany = Orders 02103-29-12000 = Fax 02103-29-22000 = Technical 02103-29-12400 Hong Kong = Orders 800 933 965 = Fax 800 930 439 = Technical 800 930 425 Ireland = Orders 1800 555 049 = Fax 1800 555 048 = Technical 1800 555 061 Italy ■ Orders 800-789-544 ■ Fax 02-334304-826 ■ Technical 800-787980 Japan Telephone 03-6890-7300 Fax 03-5547-0818 Technical 03-6890-7300 Korea (South) = Orders 080-000-7146 = Fax 02-2626-5703 = Technical 080-000-7145 Luxembourg = Orders 8002-2076 = Fax 8002-2073 = Technical 8002-2067 Mexico ■ Orders 01-800-7742-639 ■ Fax 01-800-1122-330 ■ Technical 01-800-7742-436 **The Netherlands**  $\blacksquare$  Orders 0800-0229592  $\blacksquare$  Fax 0800-0229593  $\blacksquare$  Technical 0800-0229602 **Norway**  $\blacksquare$  Orders 800-18859  $\blacksquare$  Fax 800-18817  $\blacksquare$  Technical 800-18712 Singapore ■ Orders 1800-742-4362 ■ Fax 65-6854-8184 ■ Technical 1800-742-4368 Spain • Orders 91-630-7050 • Fax 91-630-5145 • Technical 91-630-7050 Sweden Orders 020-790282 Fax 020-790582 Technical 020-798328 Switzerland = Orders 055-254-22-11 = Fax 055-254-22-13 = Technical 055-254-22-12 UK ■ Orders 01293-422-911 ■ Fax 01293-422-922 ■ Technical 01293-422-999 USA = Orders 800-426-8157 = Fax 800-718-2056 = Technical 800-DNA-PREP (800-362-7737)

# **IAGEN**

## **IDGIB25RO ISI020063** Sample & Assay Technologies